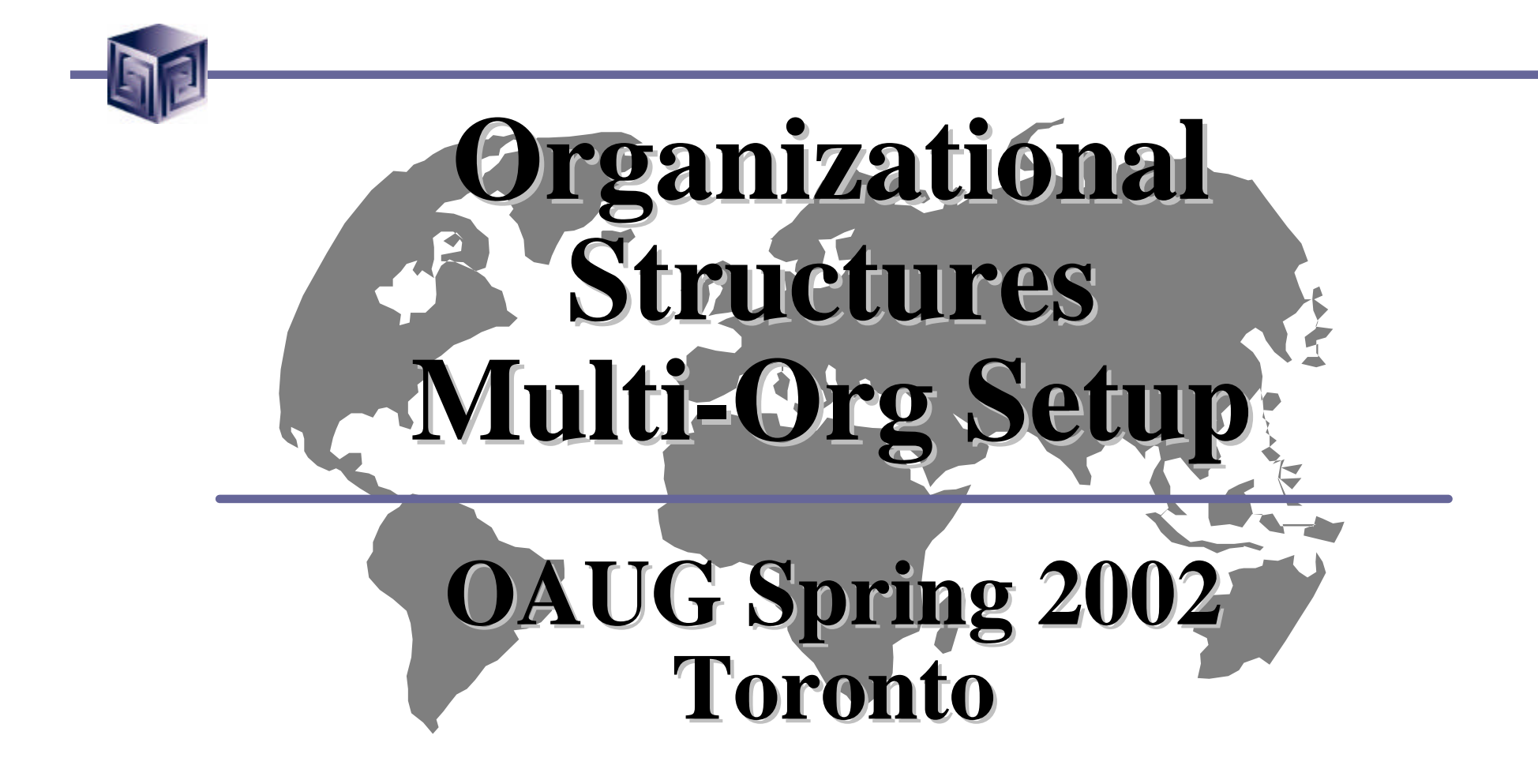

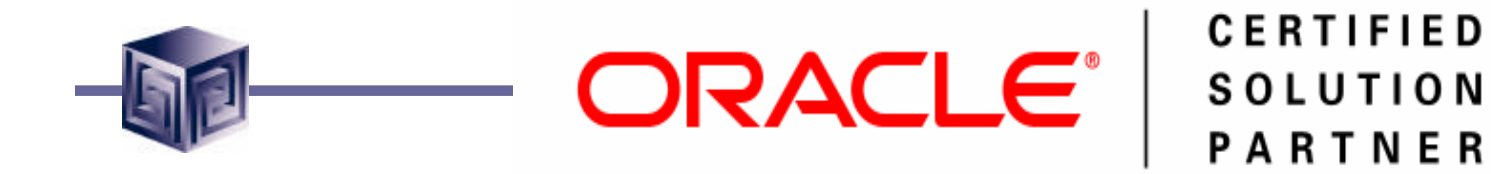

# Michael Banasik ORACLE<sup> | CERTIFIED</sup> **Vlamis Software Solutions, Inc.**

### **mbanasik@vlamis.com www.vlamis.com**

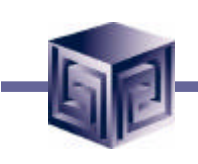

- **Oracle Certified Solution Partner.**
- **Oracle Beta Tester for numerous programs including Reports 6i, OWB, Oracle 9i OLAP.**
- **Design and implement databases/data marts/data warehouses using RDBMS and Multidimensional tools for Business Intelligence.**
- **Creator of the first Oracle 9i Business Intelligence and Analytics tool.**

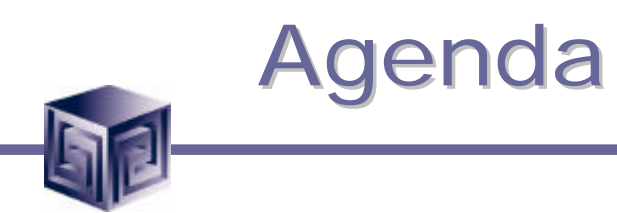

- **Overview**
- **Business Needs**
- **Organization Definitions**
- **Organizational Models**
- **Organization Hierarchy**
- **Walk Through Setup Steps**

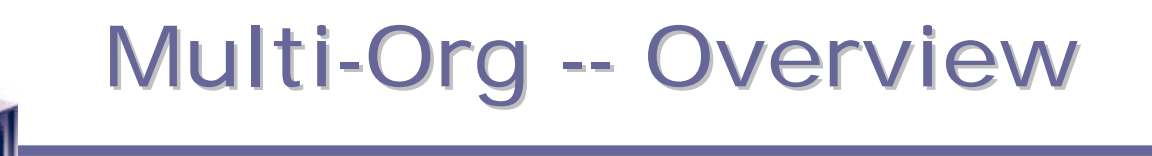

#### **Oracle states:**

- The Oracle Applications organization models define organizations and the relationships among them in arbitrarily complex enterprises.
- This organization model serves as the cornerstone for all of the Oracle Applications products.
- It dictates how transactions flow through different organizations and how those organizations interact with each other.

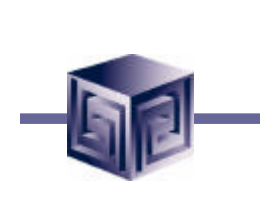

### Multi-Org – Business Needs

- Use a single installation of any Oracle Applications product to support any number of organizations, even if those organizations use different sets of books.
- Define different organizational models.
- Support any number of legal entities within a single installation of Oracle Applications.

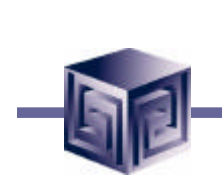

### Multi-Org – Business Needs

- Secure access to data so that users can access only the information that is relevant to them.
- Sell products from a legal entity that uses one set of books and ship them from another legal entity using a different set of books.
- Purchase products through one legal entity and receive them in another legal entity.

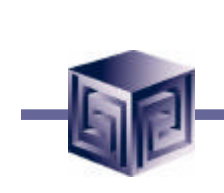

## Multi-Org – Org Definitions

- Sets of Books
- Business Groups
- Legal Entities
- Operating Units
- Inventory Organizations

## Multi-Org – Org Definition

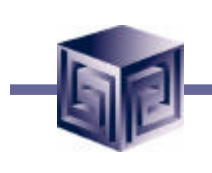

### • **Set of books**

– Financial reporting entity using a particular chart of accounts, functional currency, accounting calendar.

#### • **Business group**

– Highest level in the organization structure, such as the consolidated enterprise, a major division, or an operation company.

### • **Legal entity**

– A legal company for which you prepare fiscal or tax reports.

## Multi-Org – Org Definition

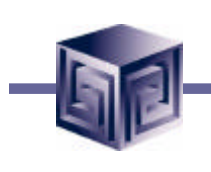

### • **Operating unit**

– Associated with a legal entity. It may be a sales office, a division, or a department**.**

#### • **Inventory organization**

- An organization for which you track inventory transactions and balances, and/or an organization that manufactures or distributes products.
- **Can also be:**
	- Balancing Organization, HR Organization, Asset Organization.

# Multi-Org – Organizational Models

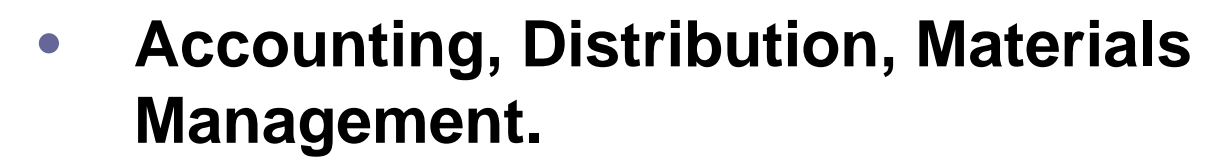

- **Define relationships via Sets of Books, Legal Entities, Operating Units, Inventory Organizations.**
- **Asset Organizations and HR Organizations.**
	- **Headed by a Business Group at the top of the hierarchy.**

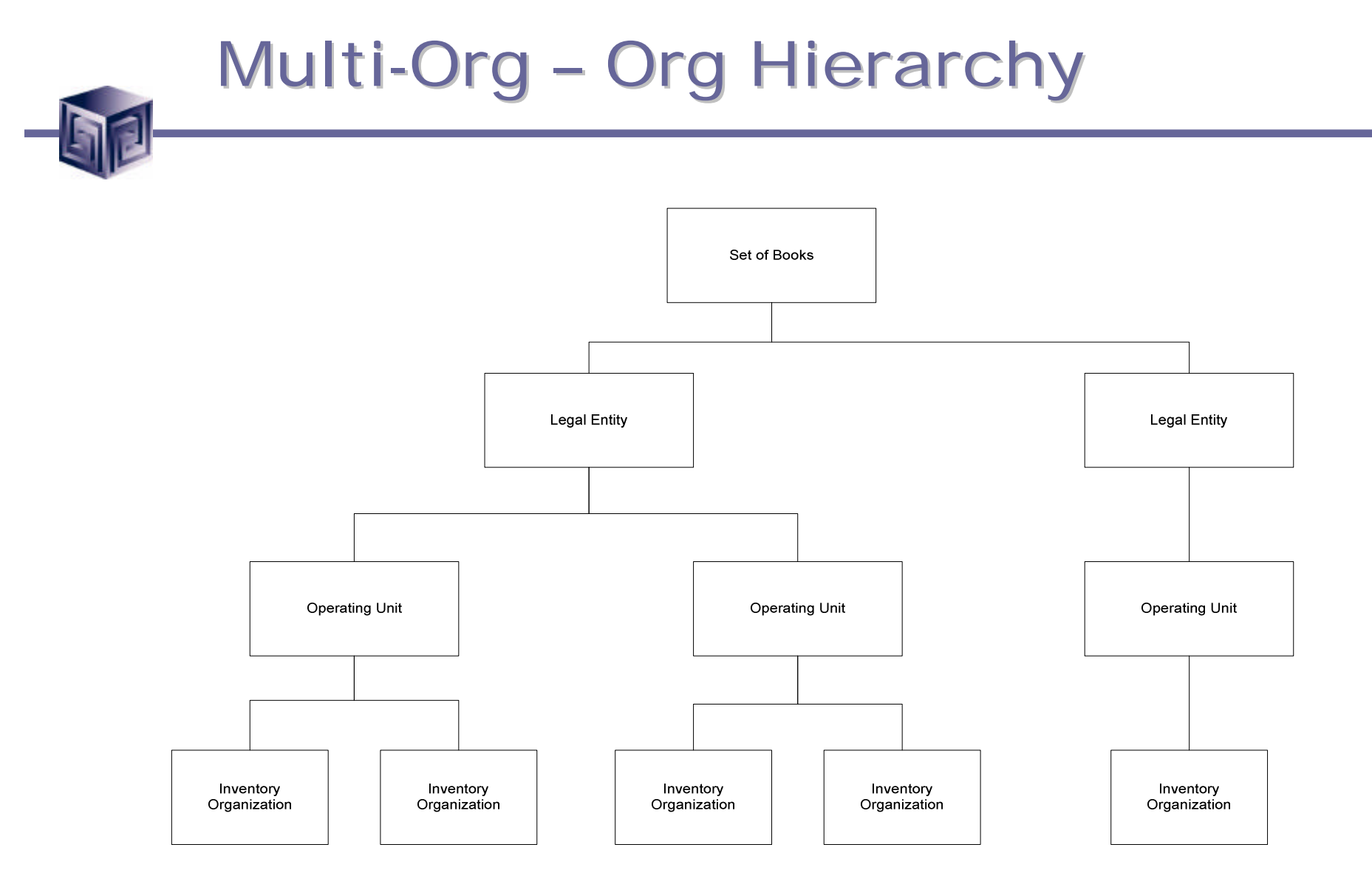

## Multi-Org – Org Definition

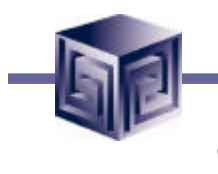

### • **Set of books**

- Financial reporting entity using a particular chart of accounts, functional currency, accounting calendar.
- **Legal entity**
	- A legal company for which you prepare fiscal or tax reports.

### • **Operating unit**

– Associated with a legal entity. It may be a sales office, a division, or a department**.**

### • **Inventory organization**

– An organization for which you track inventory transactions and balances, and/or an organization that manufactures or distributes products.

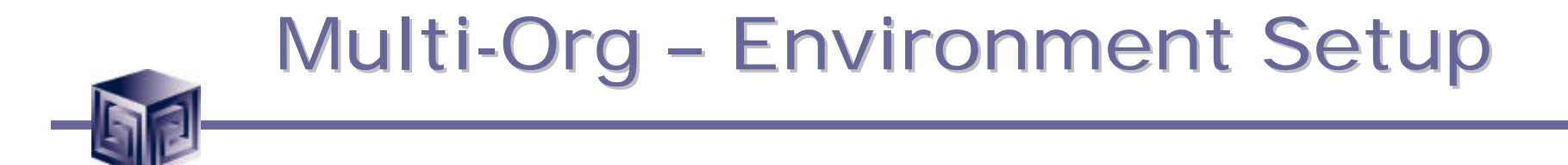

#### **Multi-Org Setup**

#### **Determining if multi-org is enabled**

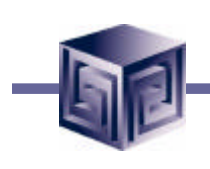

**Is Multi-Org Enabled?**

- **In \$AD\_TOP/sql directory is script adutconf.sql.**
- **Run as apps: sqlplus apps/apps @adutconf.sql (assuming pwd is apps).**
- **File adutconf.lst is created by this script.**
- **One of the checks this scripts performs is to check if multi-org is enabled.**

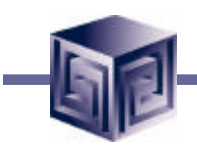

#### **Script run in SQL Plus**

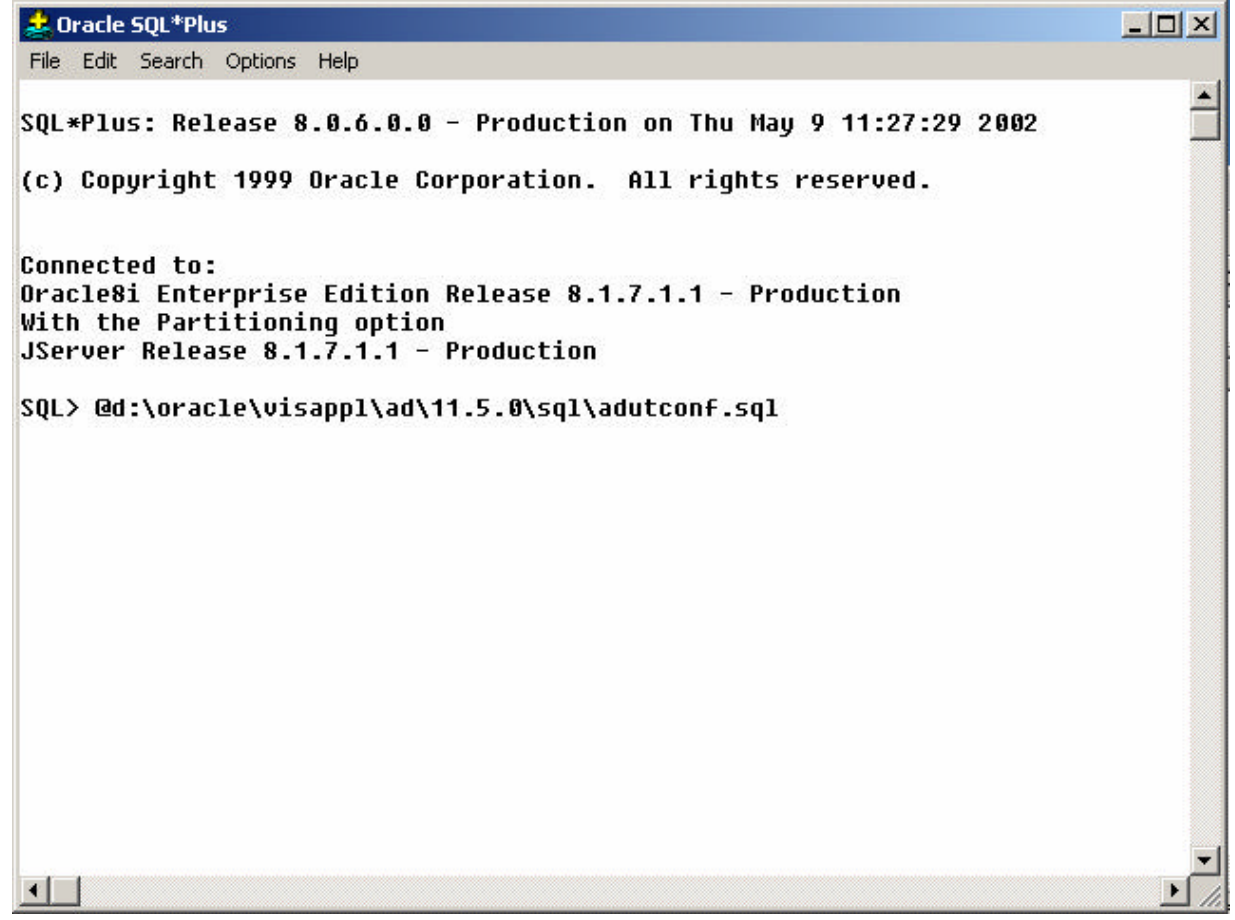

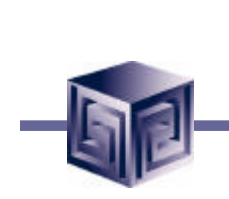

#### **adutconf.sql script**

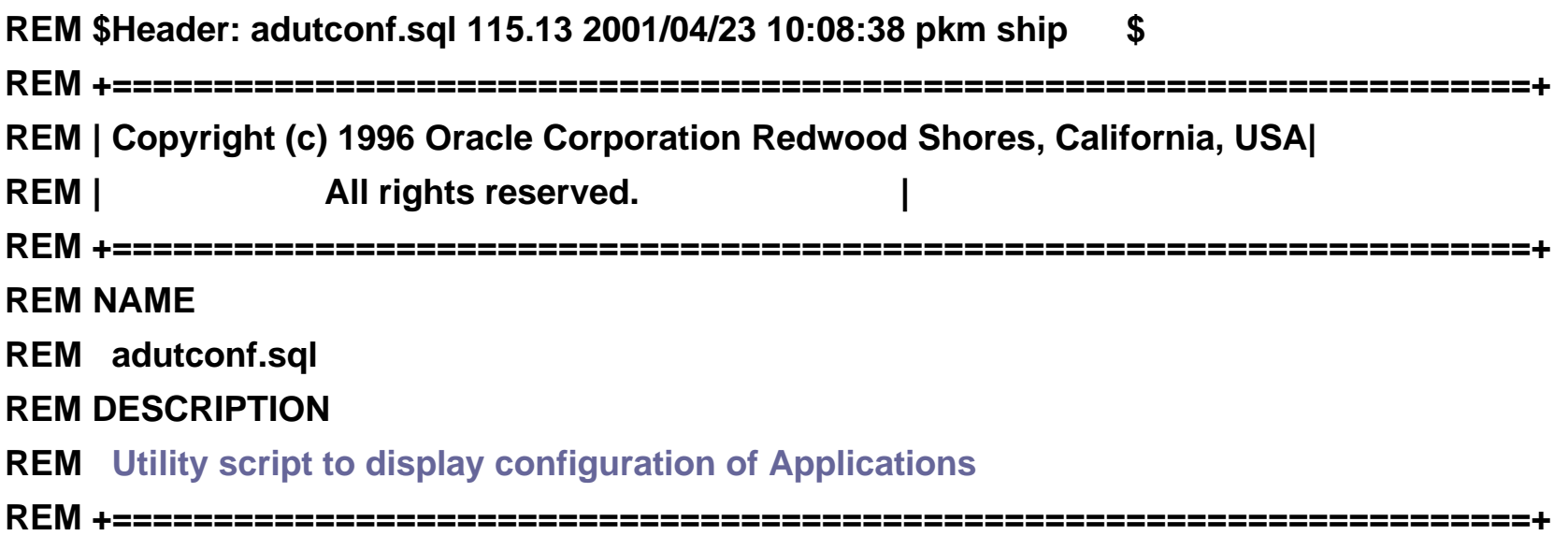

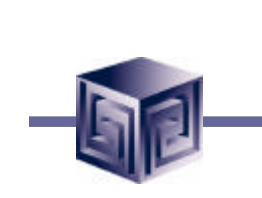

#### **Script Body**

**prompt --> Multi-Org enabled?**

**set head off select decode(multi\_org\_flag,'N','No','Y','Yes','No') from fnd\_product\_groups; set head on**

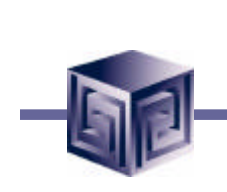

#### **Script Output**

**--> Multi-Org enabled?**

**Yes** 

**1 row selected.**

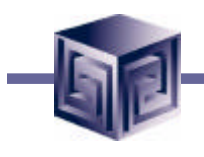

#### **Table queried: fnd\_product\_groups**

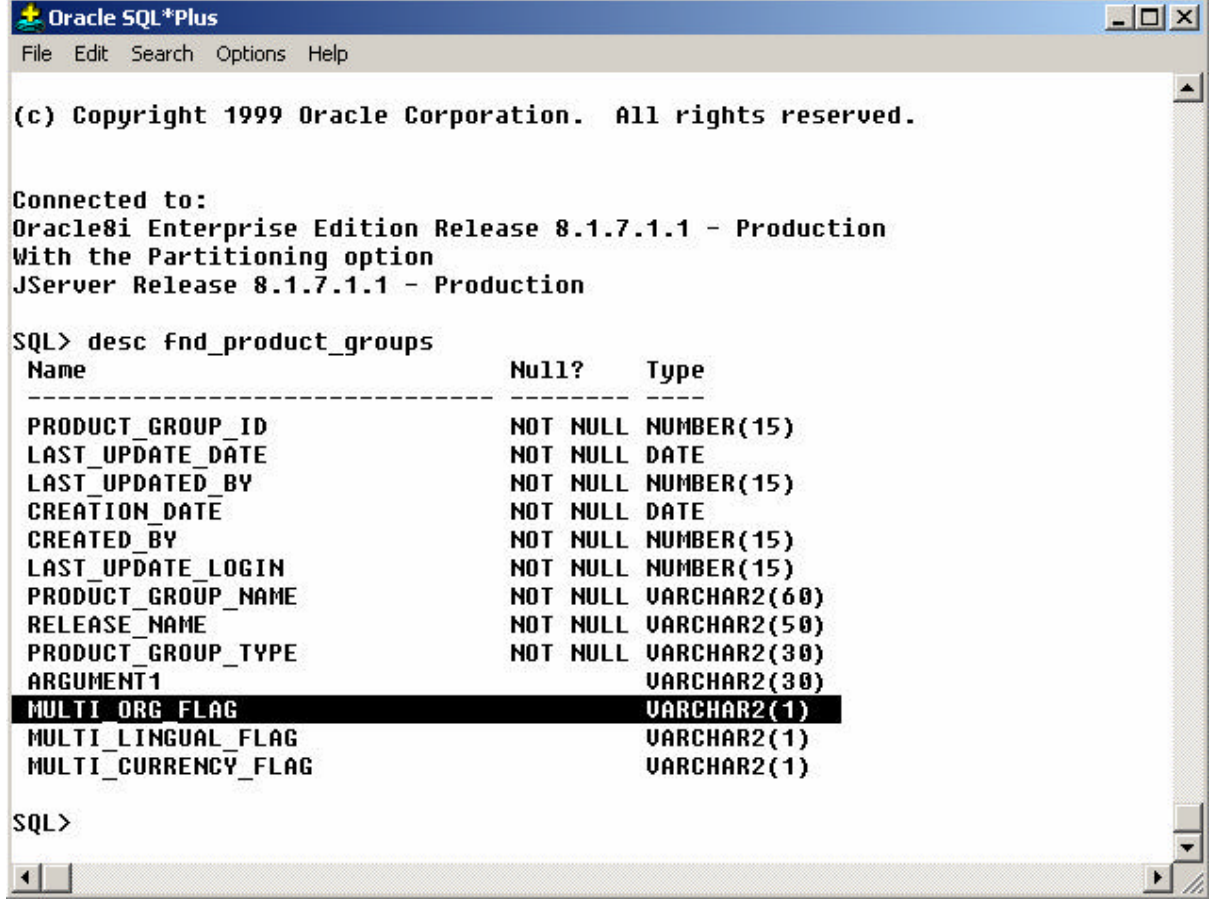

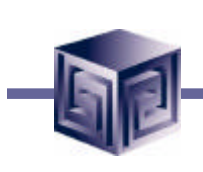

#### **SQL statement:**

**SQL> select multi\_org\_flag 2 from fnd\_product\_groups; M - Y SQL> exit**

#### **Note: APPLSYS is owner of fnd\_product\_groups object**

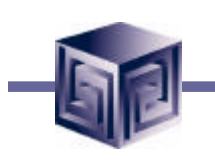

- **Step 1: Define Organizational Structure**
- **Step 2: Define Set Of Books**
- **Step 3: Define Locations**
- **Step 4: Define Business Groups (or use default)**
- **Step 5: Associate Responsibilities with Business Groups**
- **Step 6: Define Organizations**
- **Step 7: Define Organization Relationships**
- **Step 8: Set Profile Options For Responsibilities**

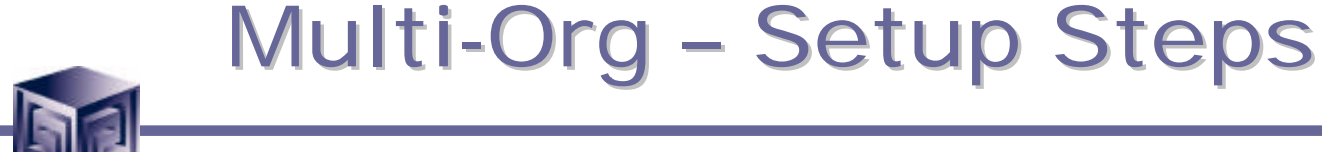

**Step 1: Define Organizational Structures**

- **Usually done manually. The structure of an organization should be known prior to beginning application configuration.**
- **Changes in the organizational structure after configurations are completed can cause unnecessary effort to ensure informational integrity.**

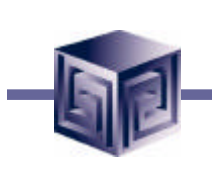

#### **Step 2: Define Set of Books**

- **If multiple Business Groups are used in Org Structure, Sets of Books should be defined prior to Business Groups.**
- **Determines functional currency, account structure, and accounting calendar for each company or group of companies.**
- **Before using a newly defined set of books, it must be associated with one or more responsibilities. This is done using the profile option GL Set of Books Name.**

### **Define Set of Books (GL Super User)**

**Setup -> Financials -> Books -> Define**

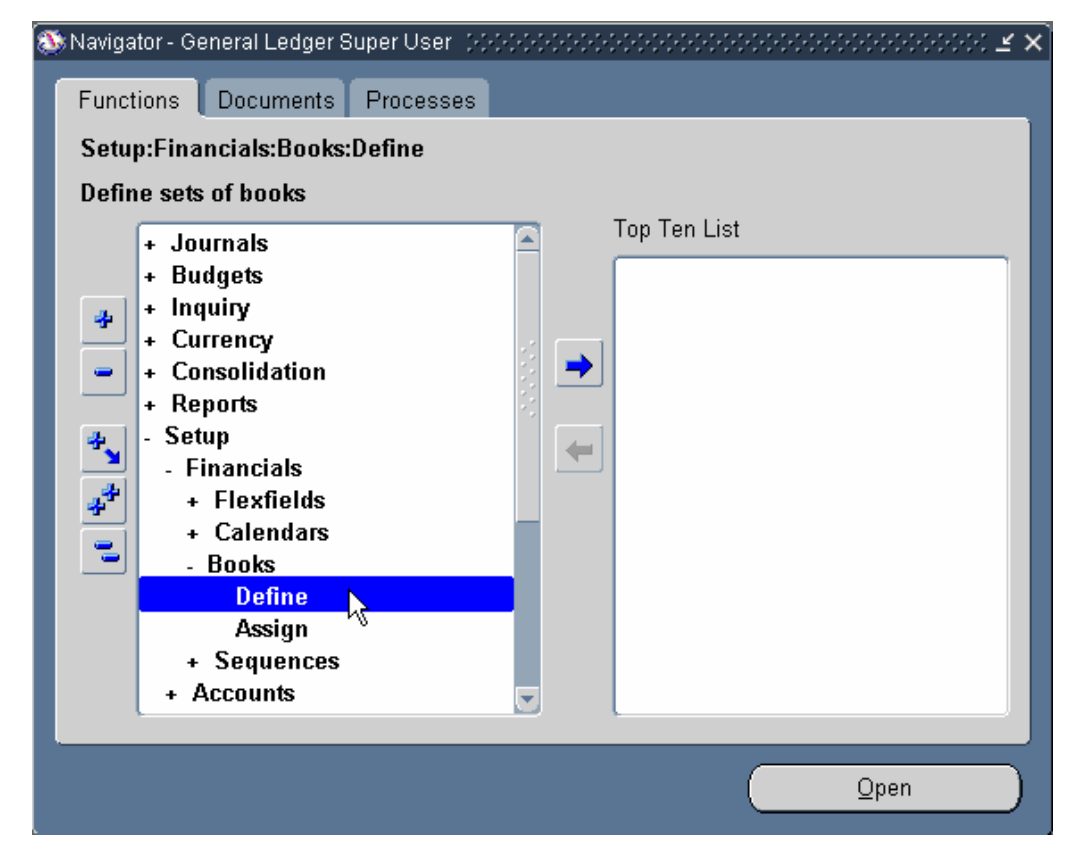

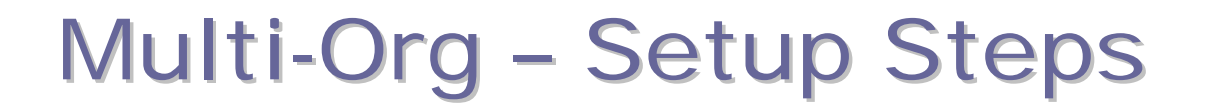

## **Define Set of Books (GL Super User)**

#### **Setup -> Financials -> Books -> Define**

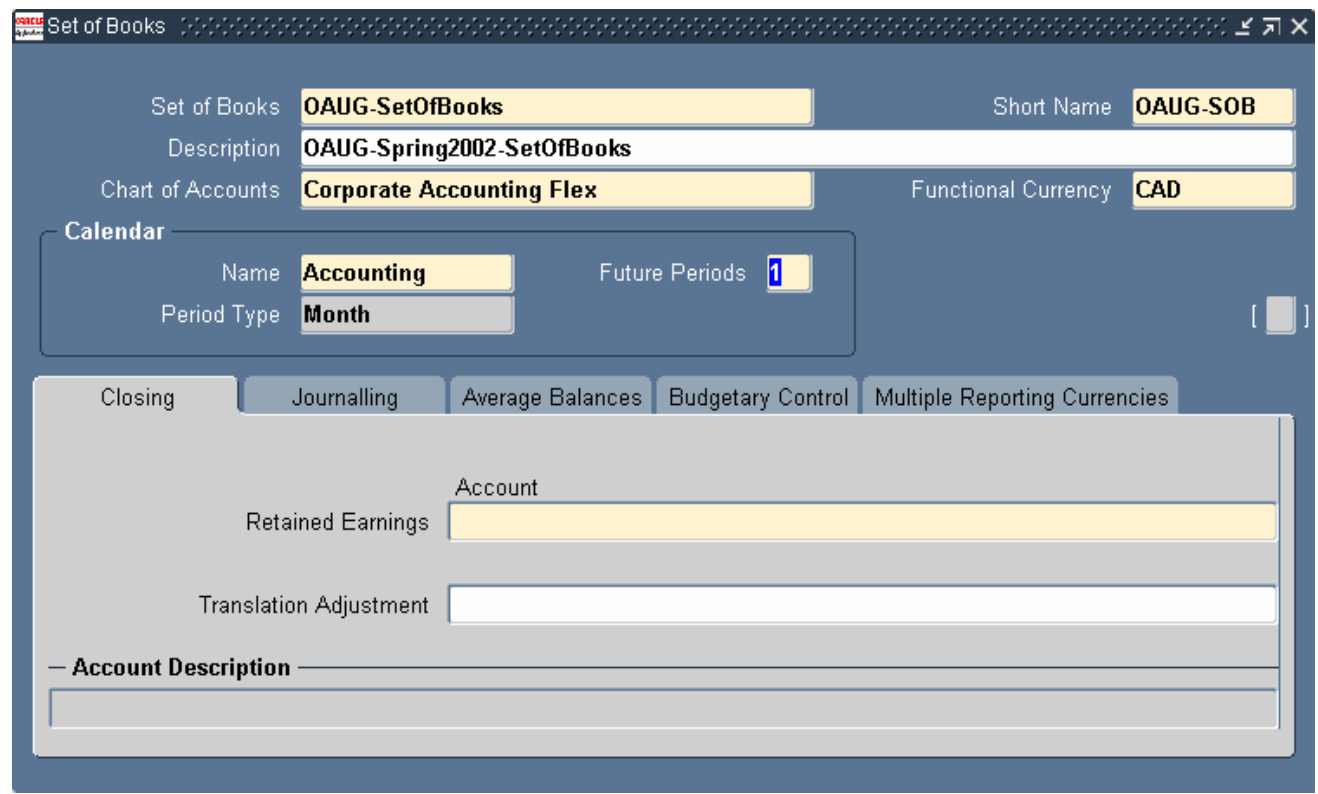

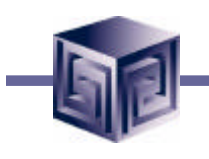

### **GL Set of Books Name – Profile Option Profile -> System**

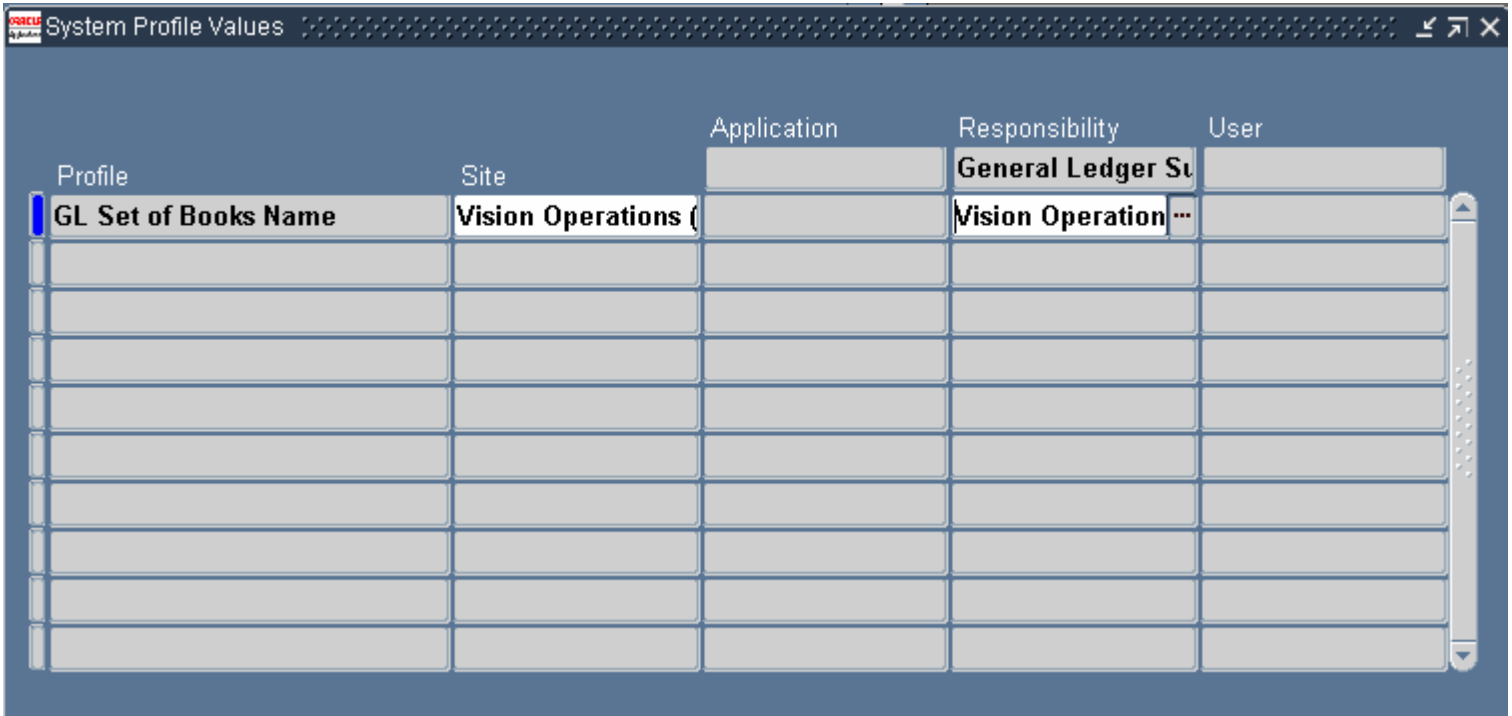

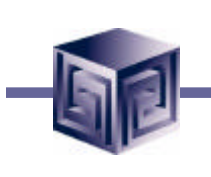

#### **Step 3: Define Locations**

- **Define names and address of locations within the organization structure.**
- **Define each location only once. Multiple organizations can use the same location definitions.**
- **Definitions should be for legal entities and inventory organizations.**
- **Locations used for requisitions, receiving, shipping, billing, and employee assignments.**

### **Define Locations (OM Super User) Inventory -> Setup -> Organizations -> Locations**

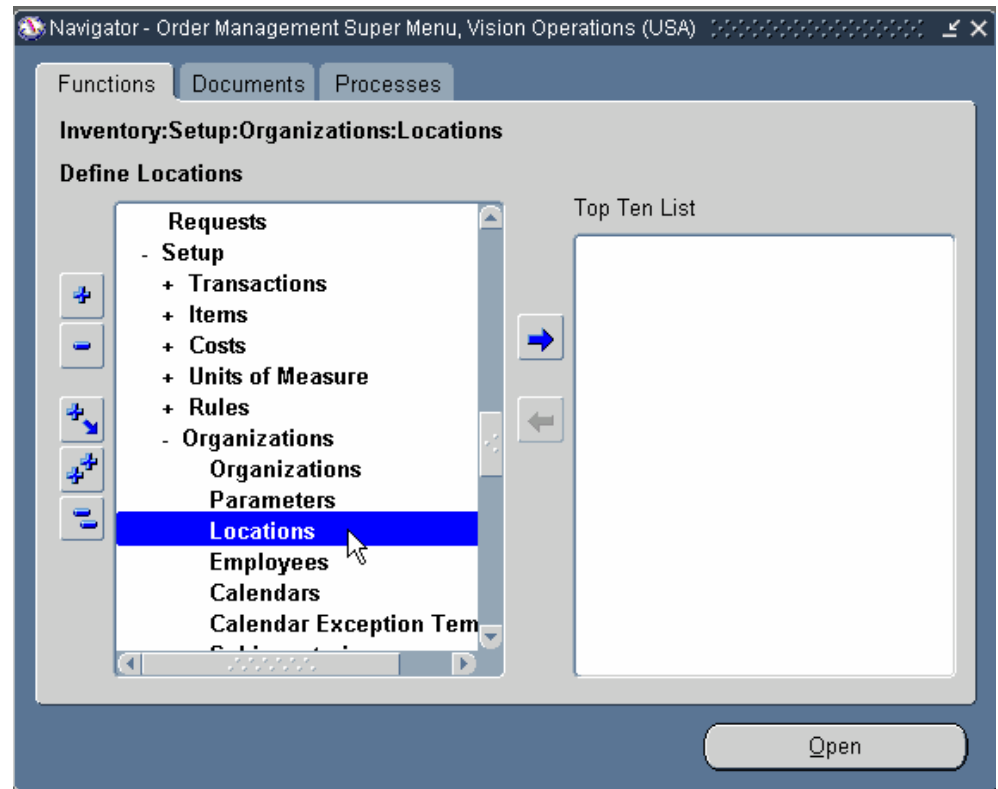

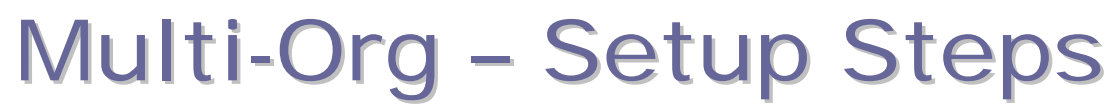

# **Define Locations (OM Super User)**

#### **Inventory -> Setup -> Organizations -> Locations**

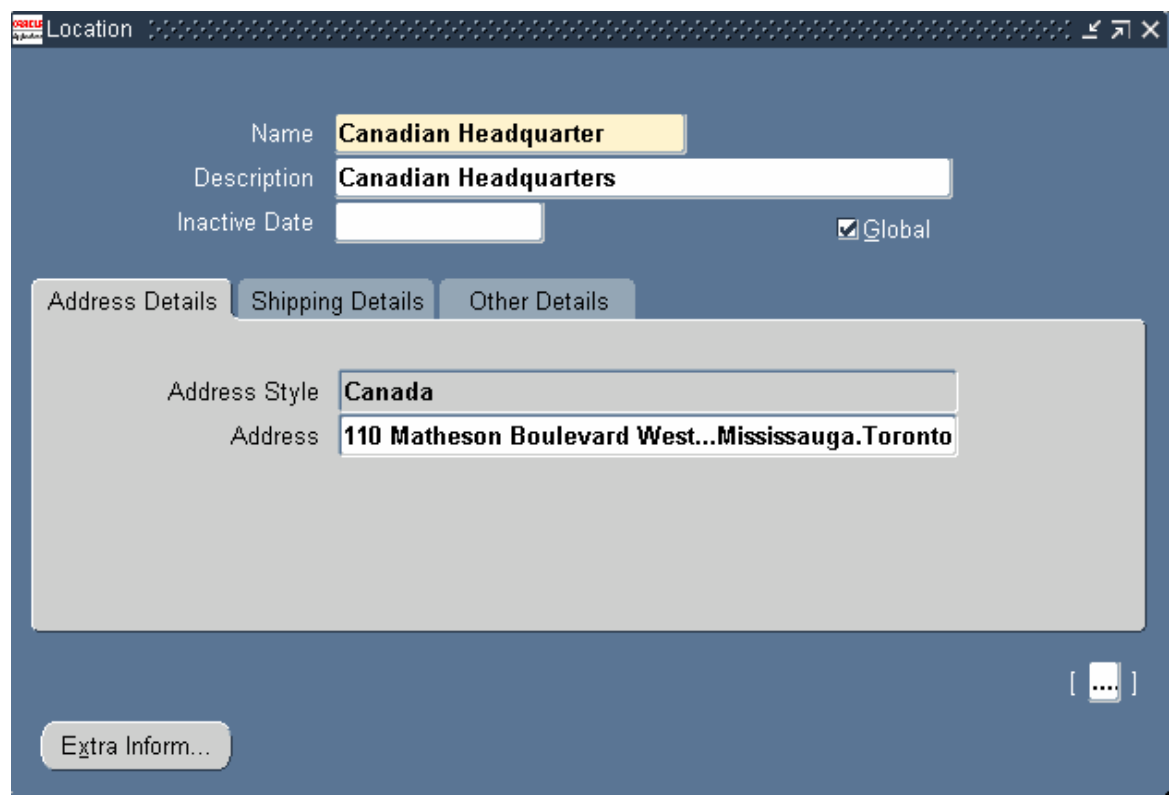

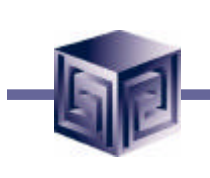

#### **Address Details**

- **Enter name, location and description. Select a national address style from the list.**
- **Uncheck the Global check box if the location is to only be available within the default Business Group of the current responsibility.**
- **Check the Global check box if the location is to be a global location and be available to all Business Groups.**
- **For a global location, the location name must be unique across all Business Groups.**

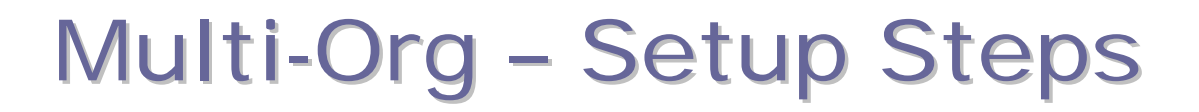

### **Define Locations (OM Super User)**

**Inventory -> Setup -> Organizations -> Locations**

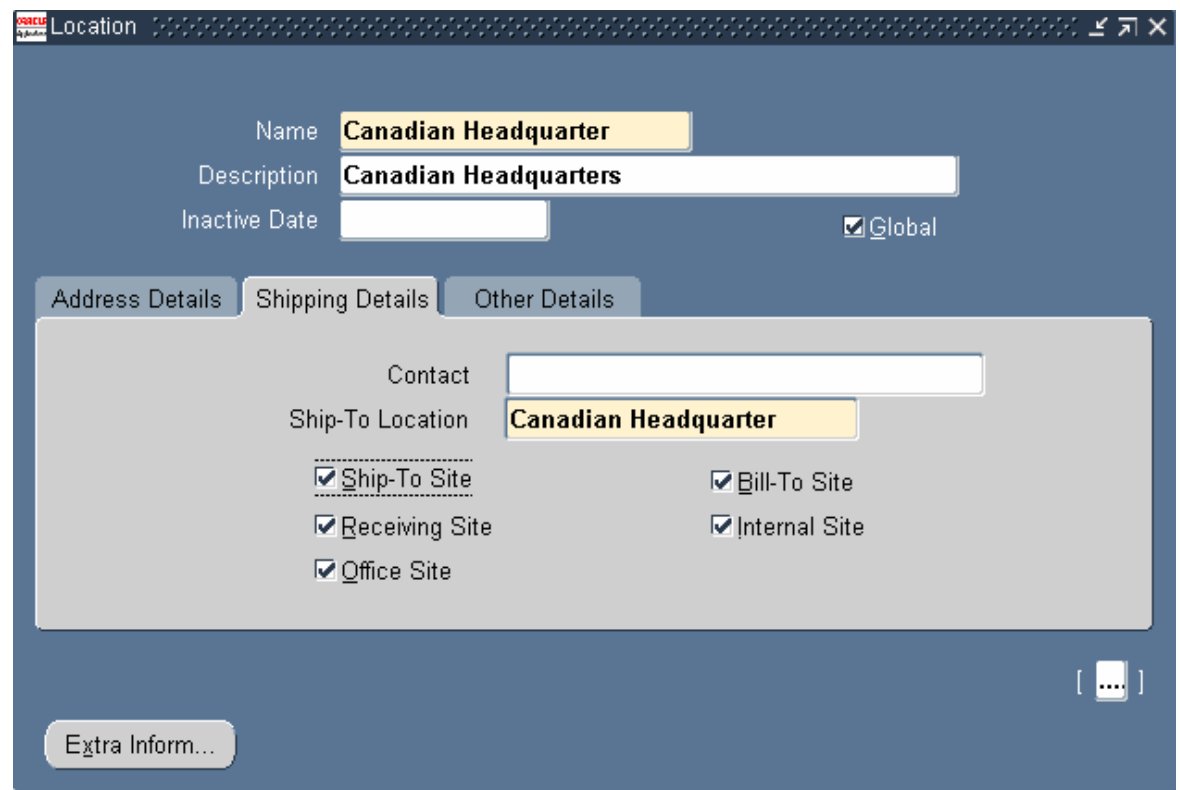

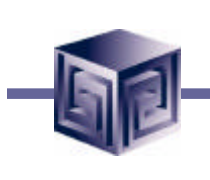

**Location Shipping Details**

- **Ship-To Site: a valid ship-to organization on a PO or requisition.**
- **Receiving Site: a valid receiving Location for creating receipt or receiving transaction.**
- **Office Site: an office site, such as field office.**
- **Bill-To Site: a valid bill-to site, is used by Payables, and is specified on PO header.**
- **Internal Site: a valid internal ship-to location when creating an internal requisition.**

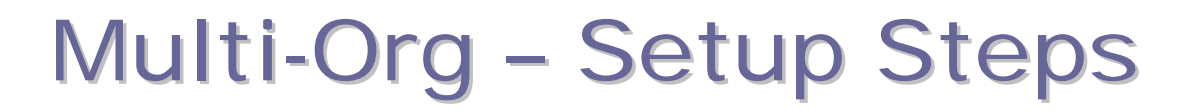

### **Define Locations (OM Super User) Inventory -> Setup -> Organizations -> Locations**

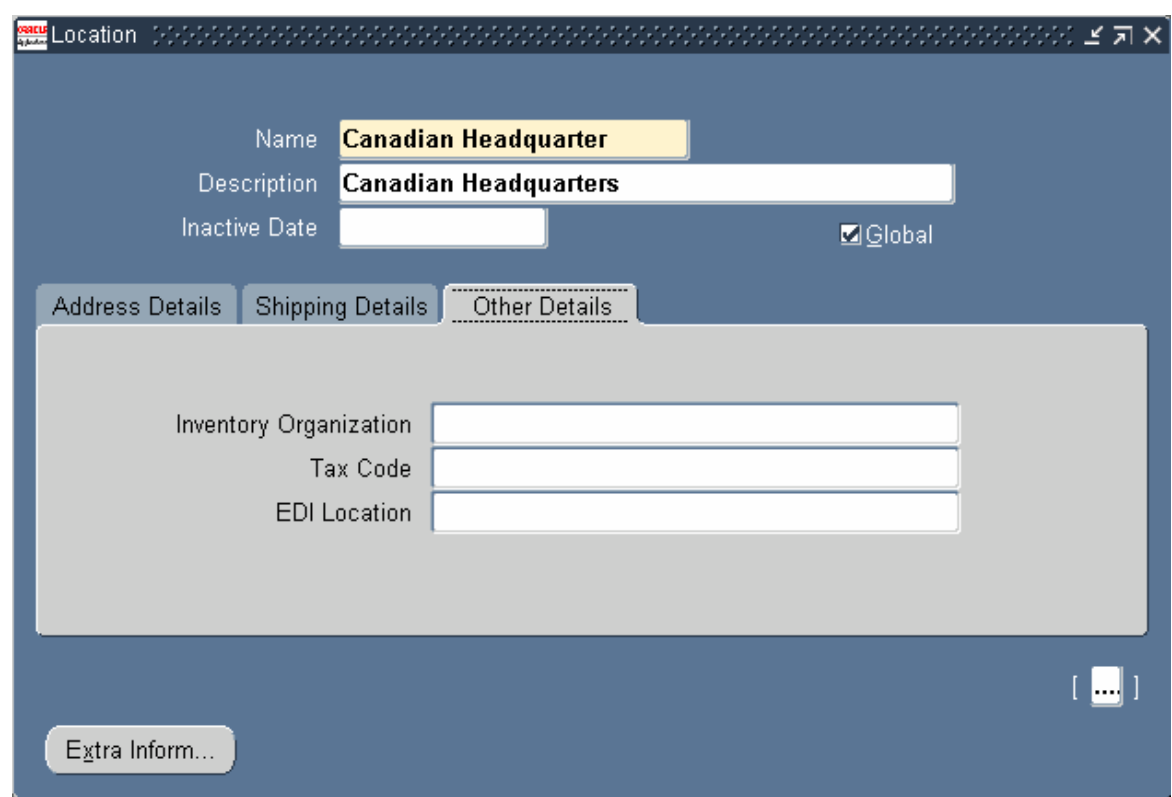

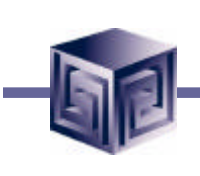

**Location Other Details**

- **Inventory Org: location will be available in LOV on Purchasing documents. Selecting no inventory org., location available on Purchasing documents in all organizations.**
- **Tax Code: tax code associated with ship-to location.**
- **EDI Loc: If using EDI for Advance Shipment Notices (ASNs) or ASNs with billing information (ASBNs), enter a defined location. This location should match the ship-to location specified on an ASN or ASBN.**

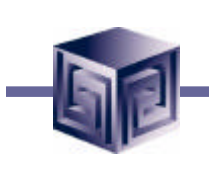

**Step 4: Define Additional Business Groups (if multiple BGs used)**

- **Must have at least one Business Group.**
- **Fresh install provides a default.**
- **The default can be modified.**
- **If new Business Groups defined, HR:Business Group profile option must be set at Responsibility level.**
- **A new Security Profile is automatically created when new Business Group is defined.**
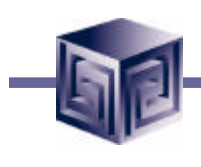

#### **Define Business Groups**

**Inventory -> Setup -> Organizations -> Organizations**

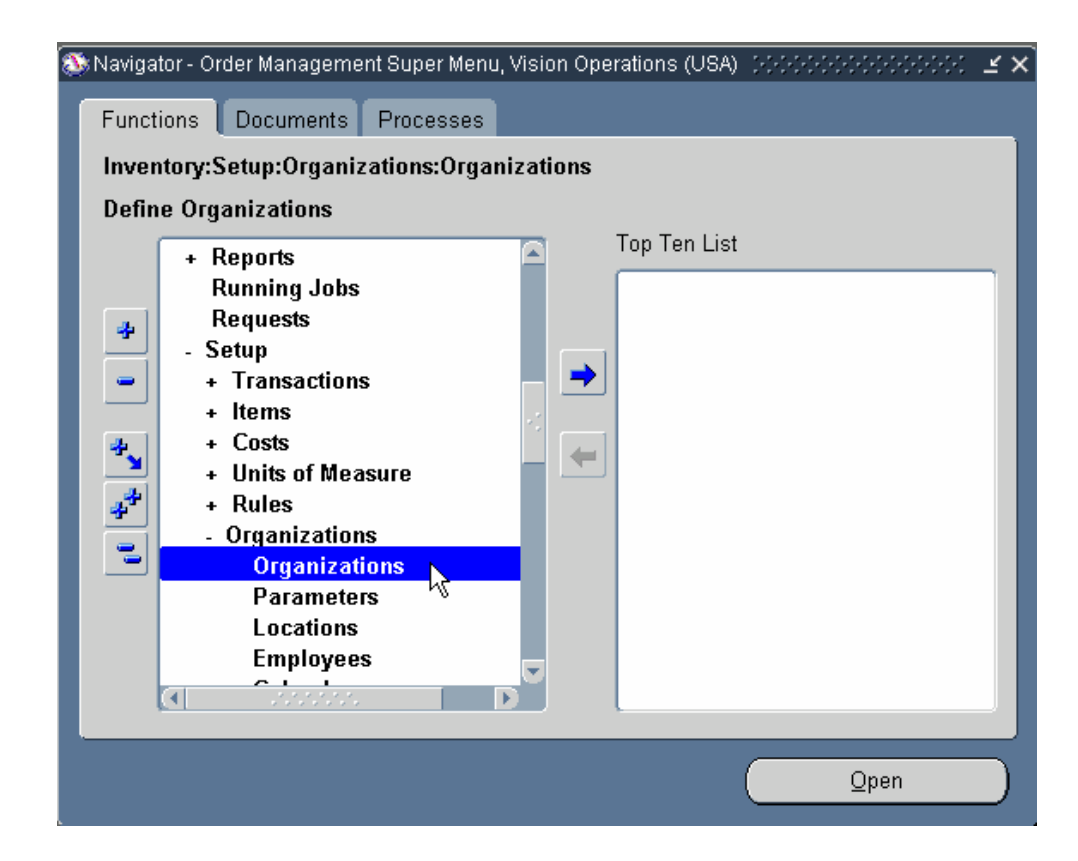

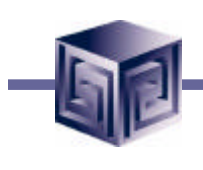

### **Define Business Groups**

**Select New Button**

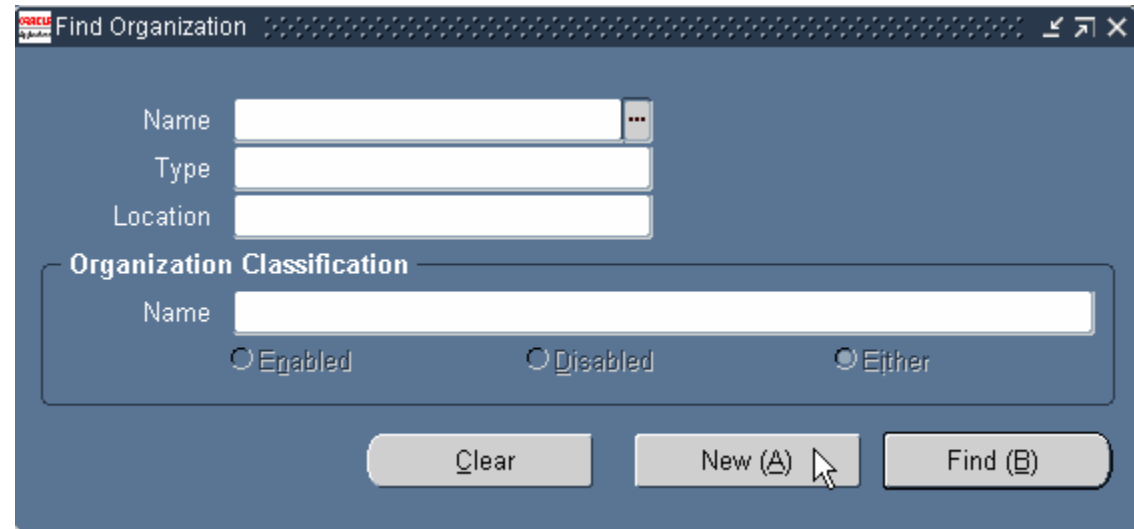

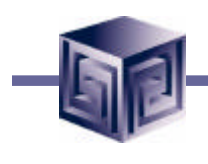

#### **Define Business Groups**

#### **Enter Business Group Information**

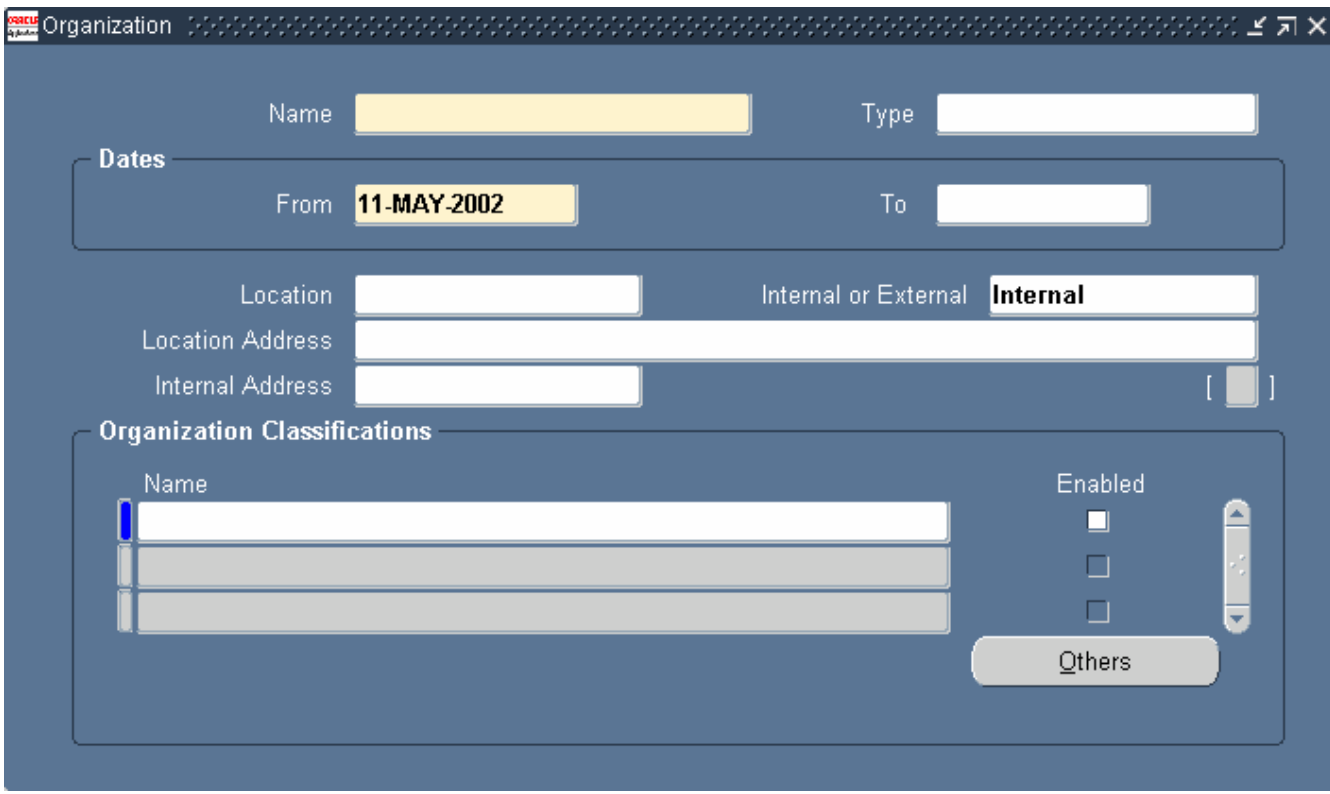

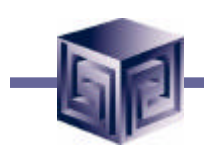

### **Define Business Groups**

#### **Organization Classification selection**

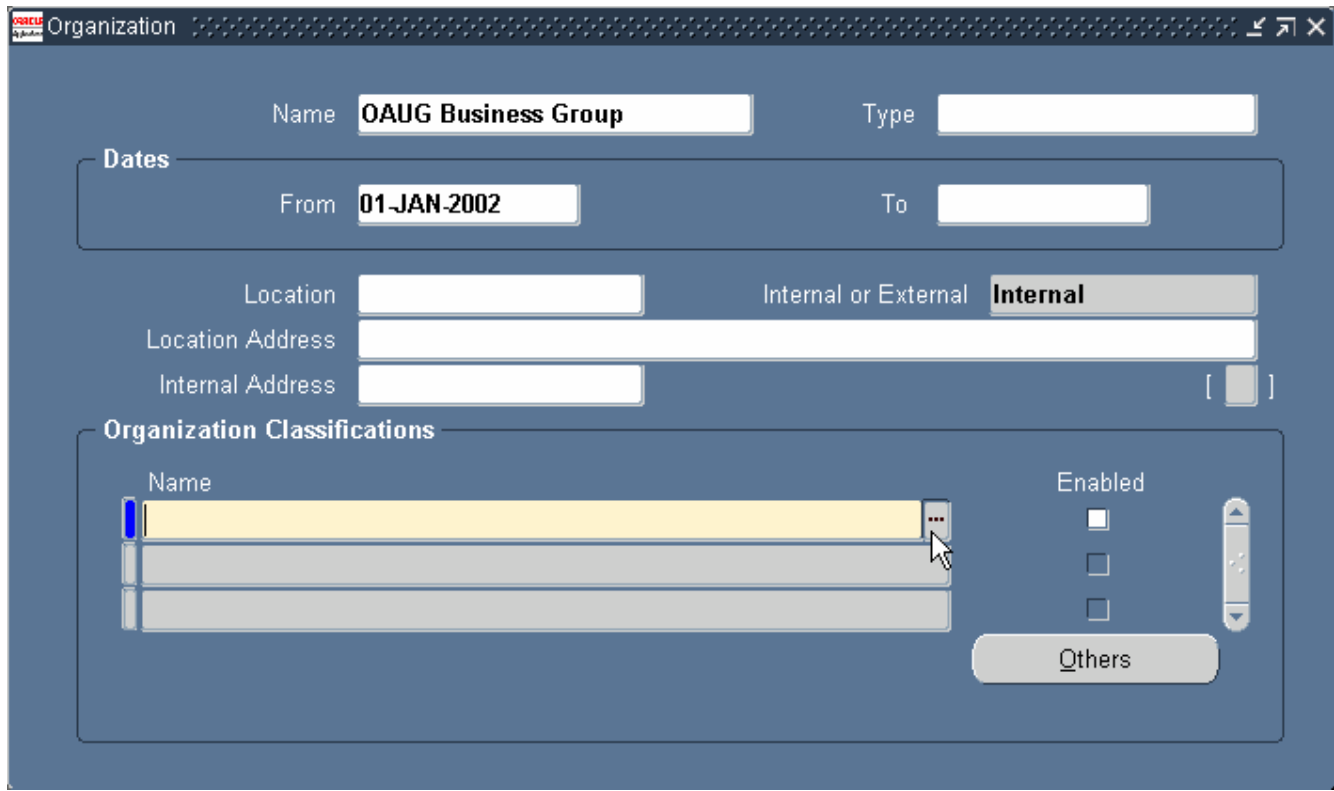

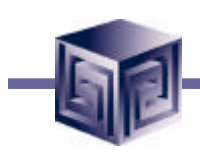

#### **Define Business Groups**

**Organization Classification: select Business Group**

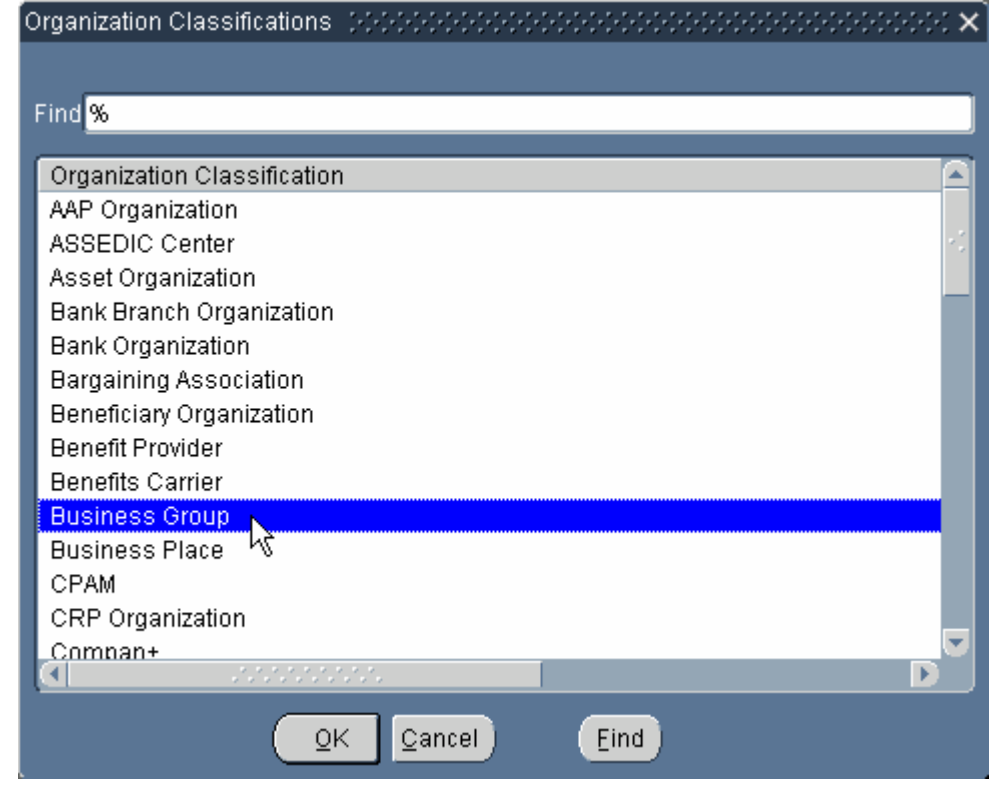

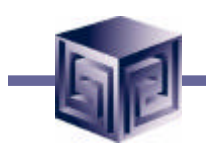

### **Define Business Groups**

#### **Enable classification**

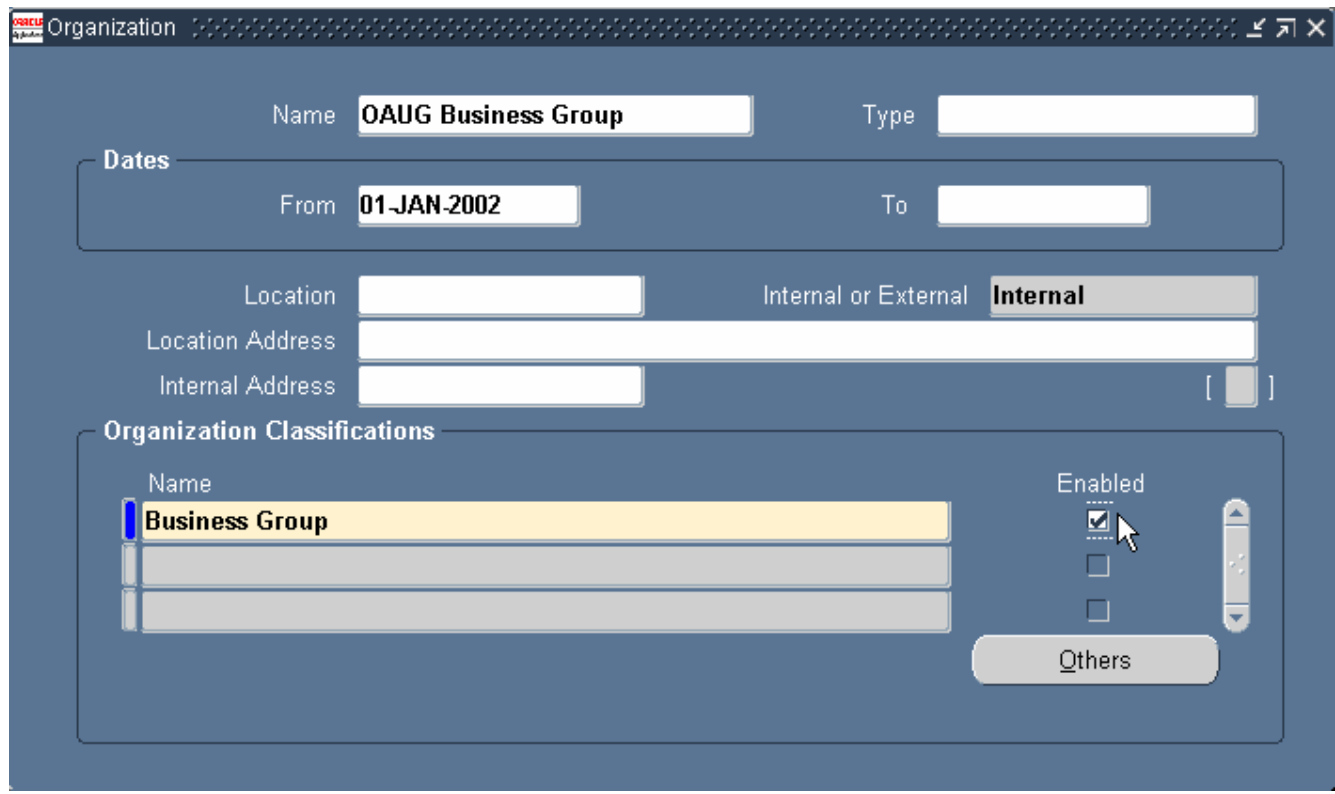

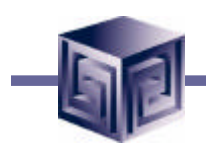

#### **Define Business Groups**

#### **Select Others button for Additional Information**

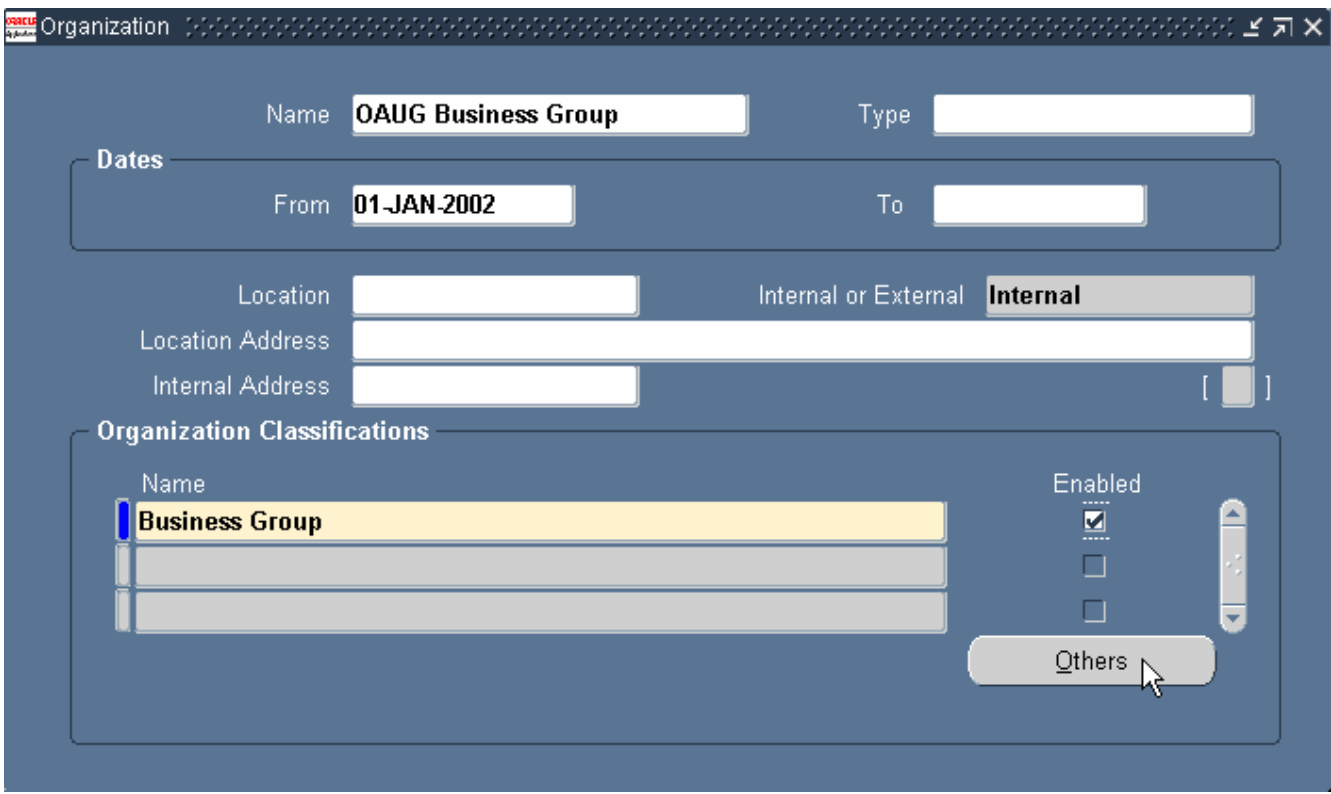

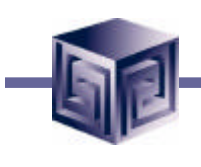

### **Define Business Groups**

**Select Business Group Info**

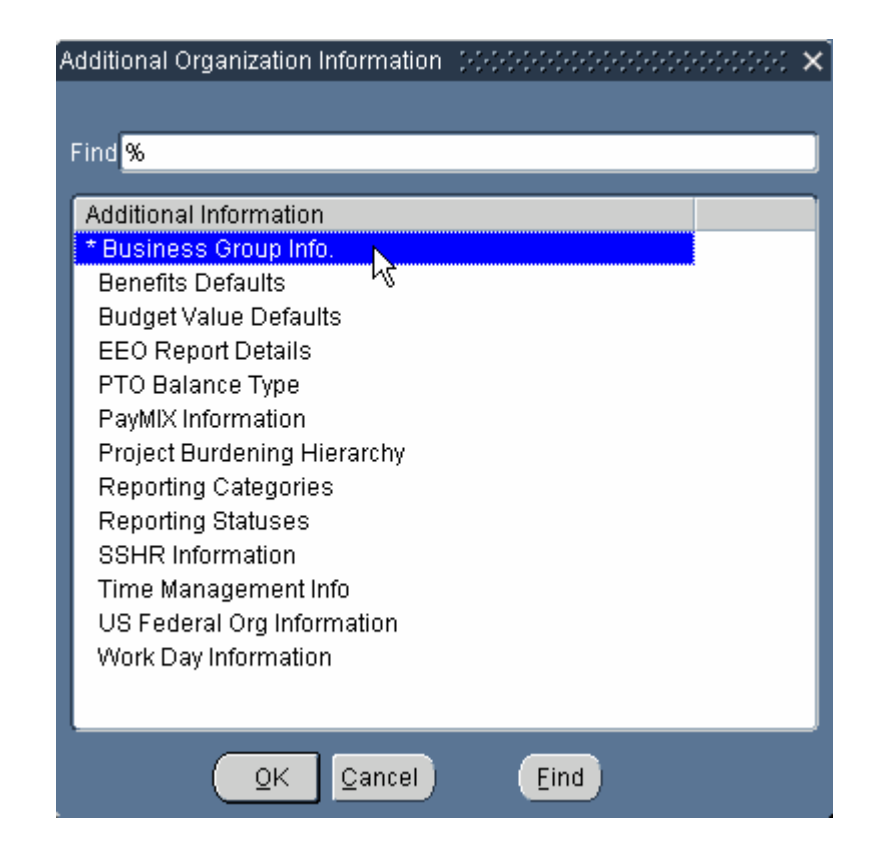

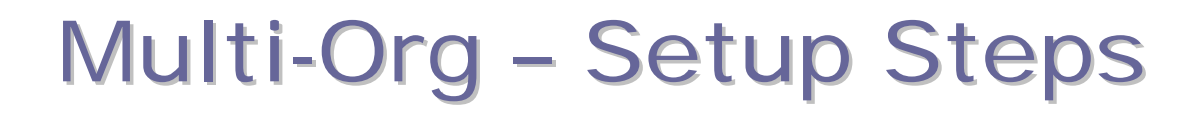

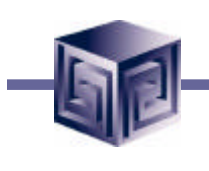

### **Define Business Groups**

#### **Additional Business Group Info**

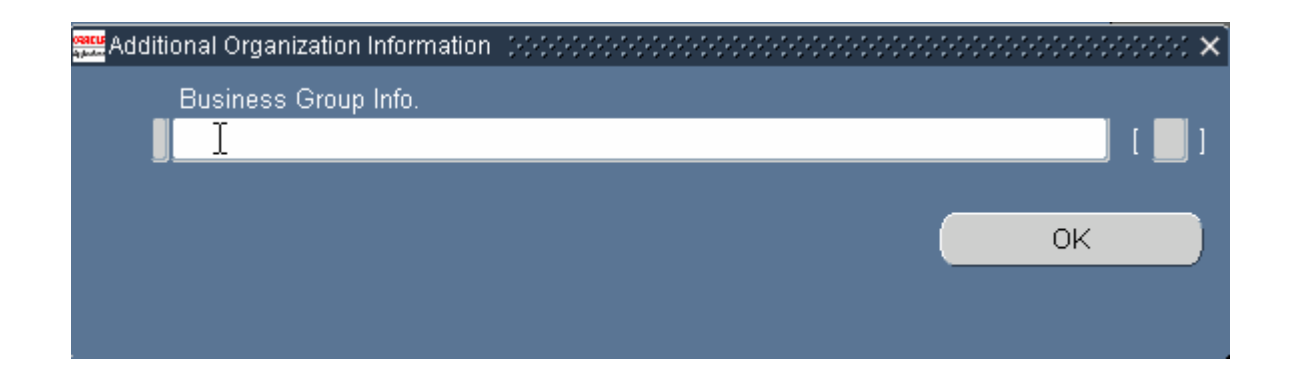

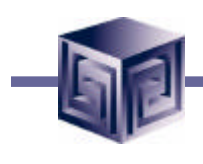

### **Define Business Groups**

#### **Additional Business Group Info**

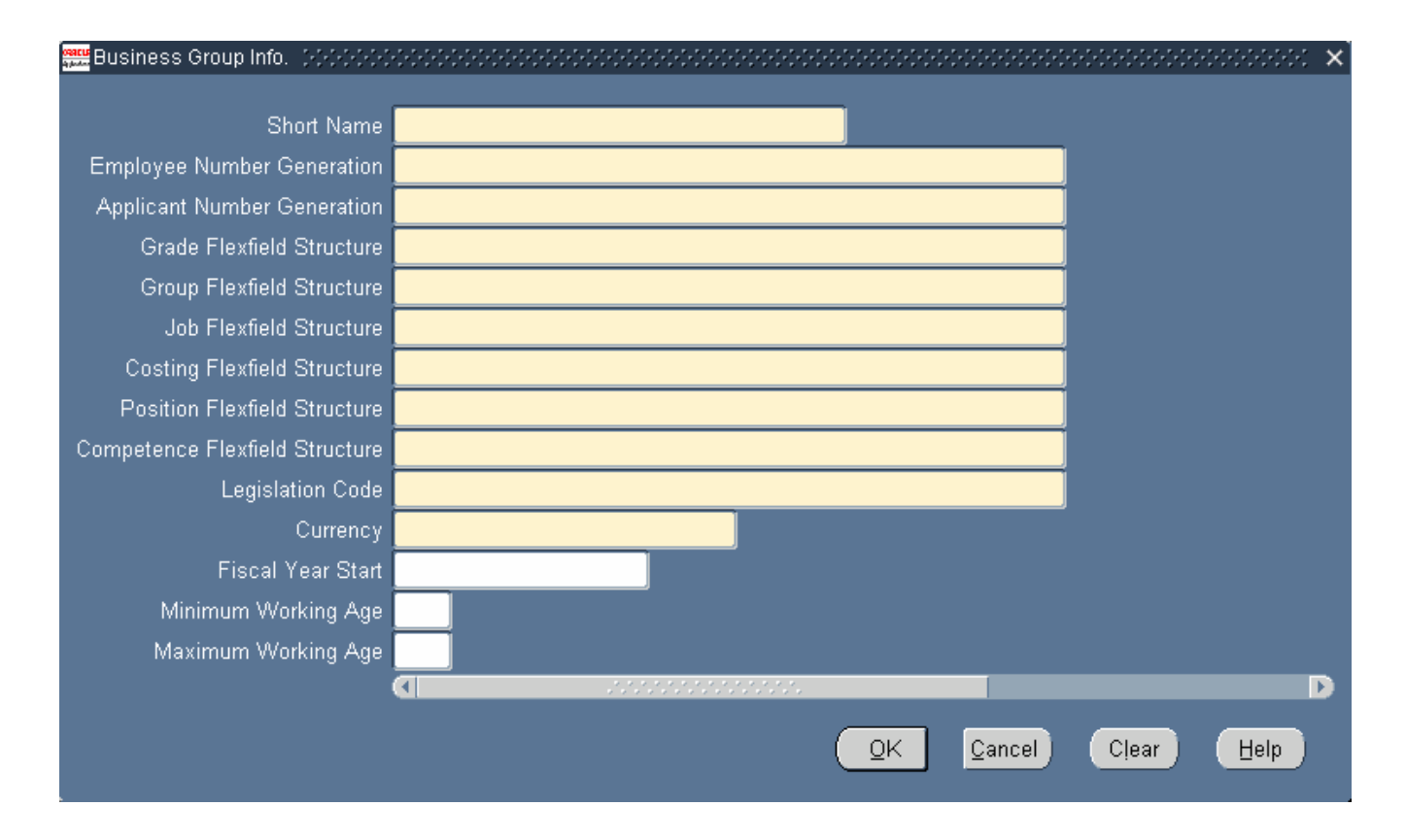

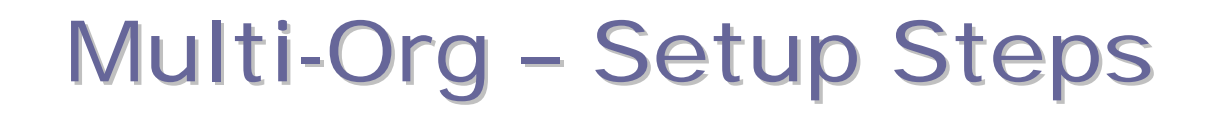

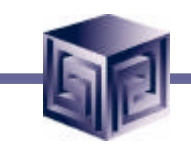

**Step 5: Associate Responsibilities with Business Group**

- **Responsibilities must be associated with one, and only one, Business Group.**
- **Associate Responsibility to a Business Group using HR:Business Group profile option.**

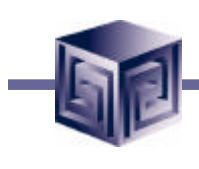

#### **Associate Responsibilities to Business Group**

**System Administration -> Profile -> System**

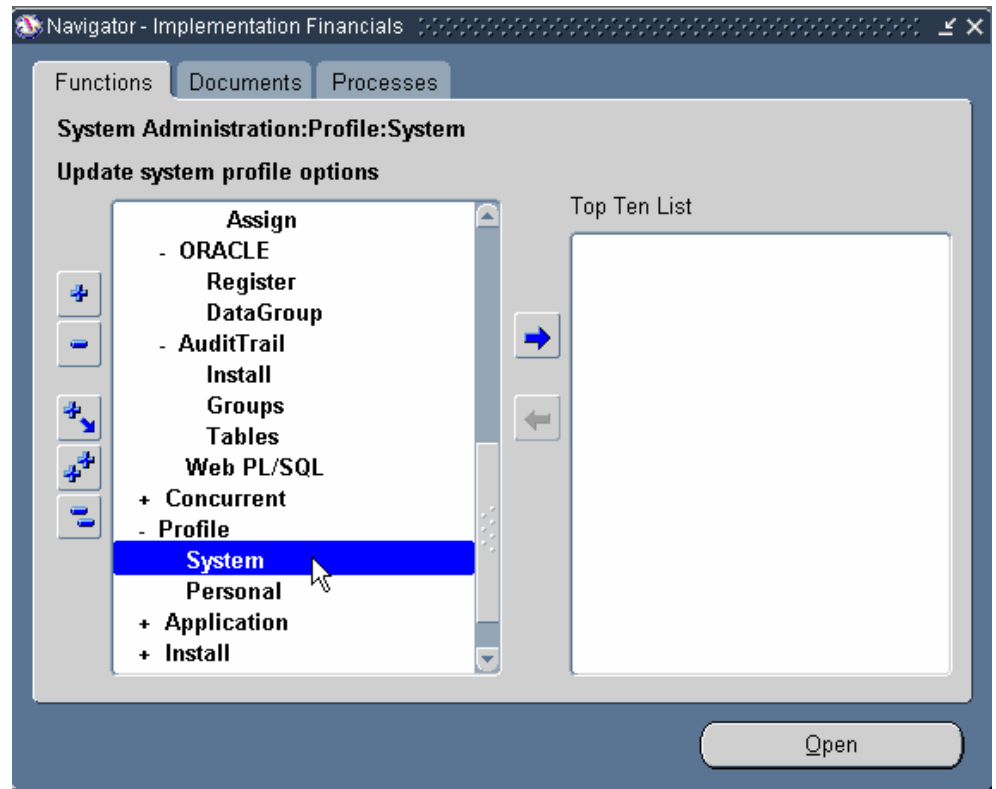

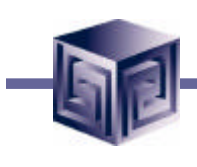

### **Associate Responsibilities to Business Group Select Responsibility**

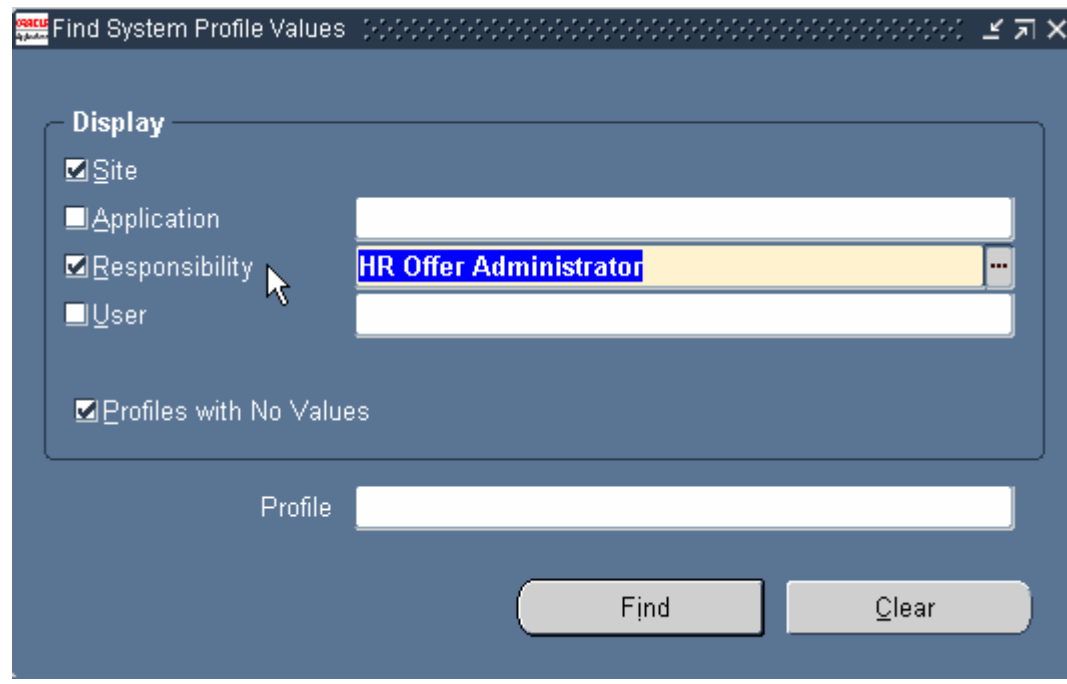

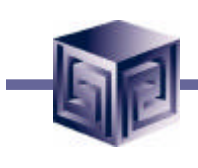

### **Associate Responsibilities to Business Group Select Profile Option**

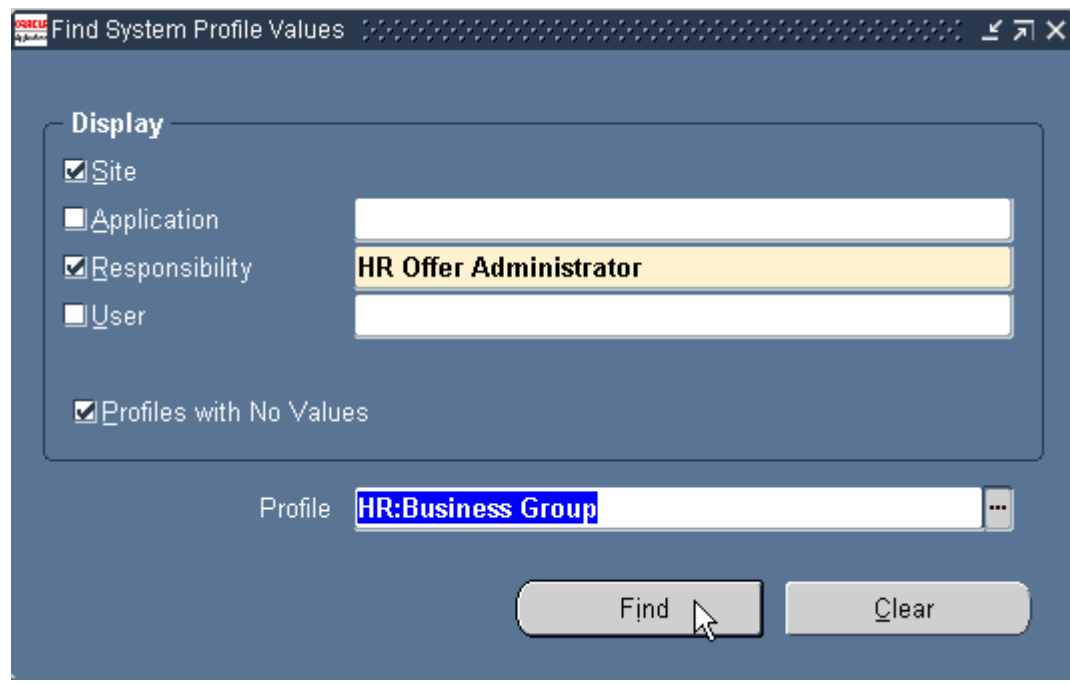

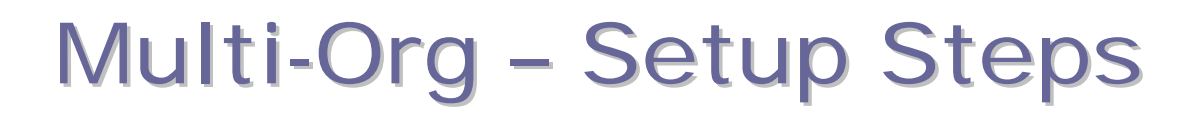

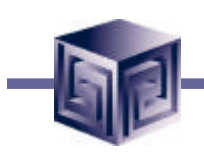

### **Associate Responsibilities to Business Group Select Business Group**

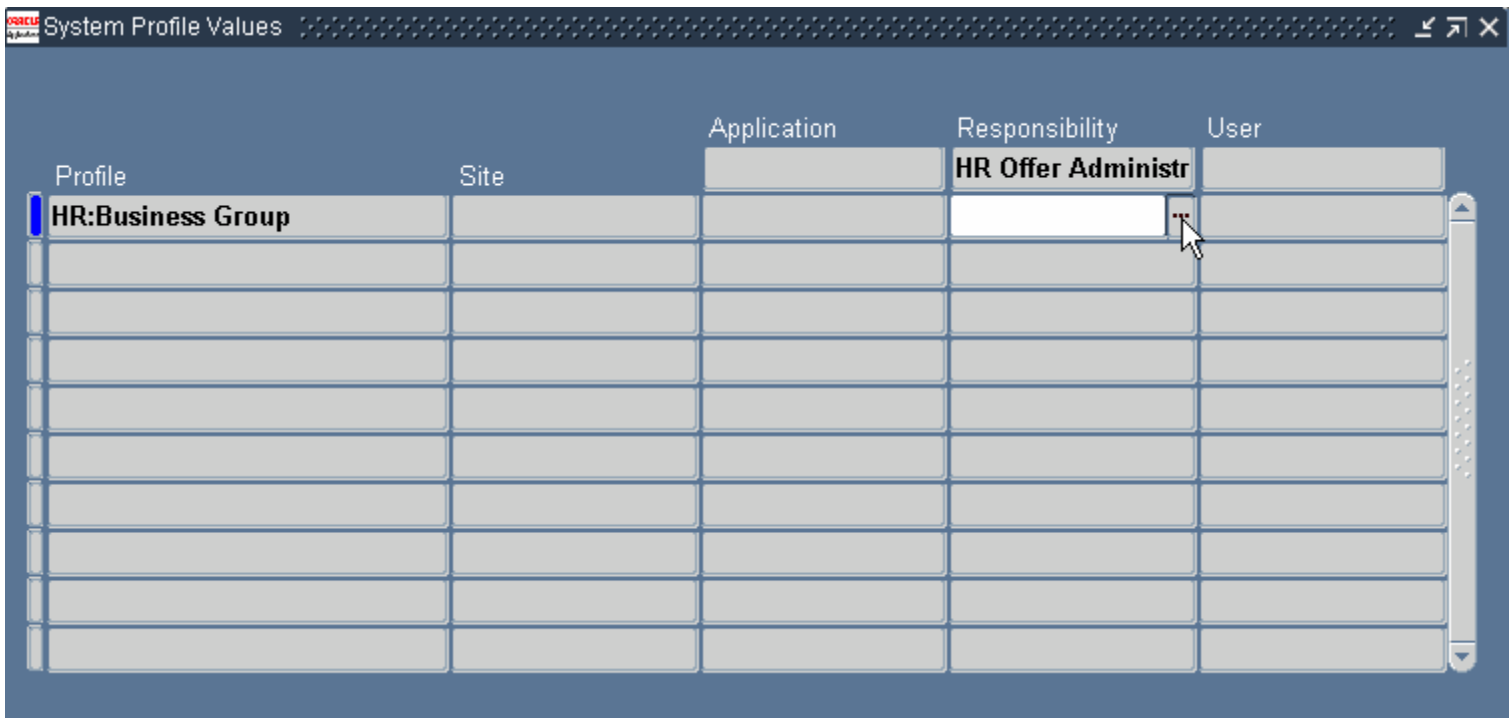

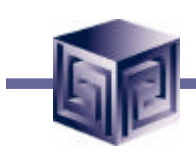

### **Associate Responsibilities to Business Group**

#### **Select Business Group**

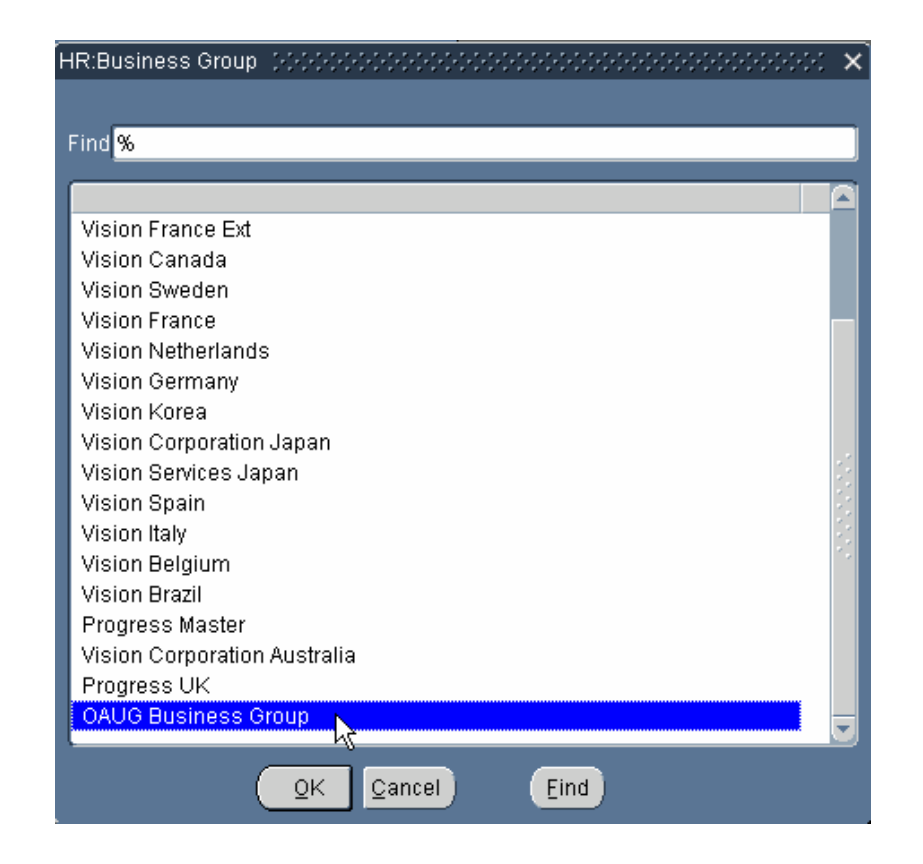

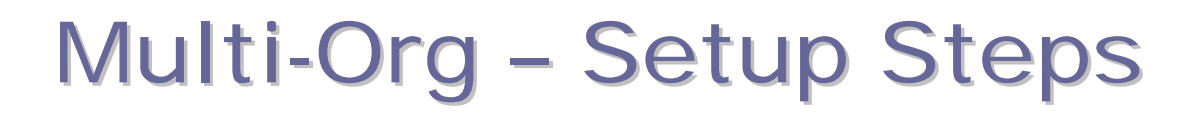

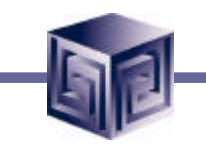

# **Associate Responsibilities to Business Group**

**Responsibility associated with Business Group**

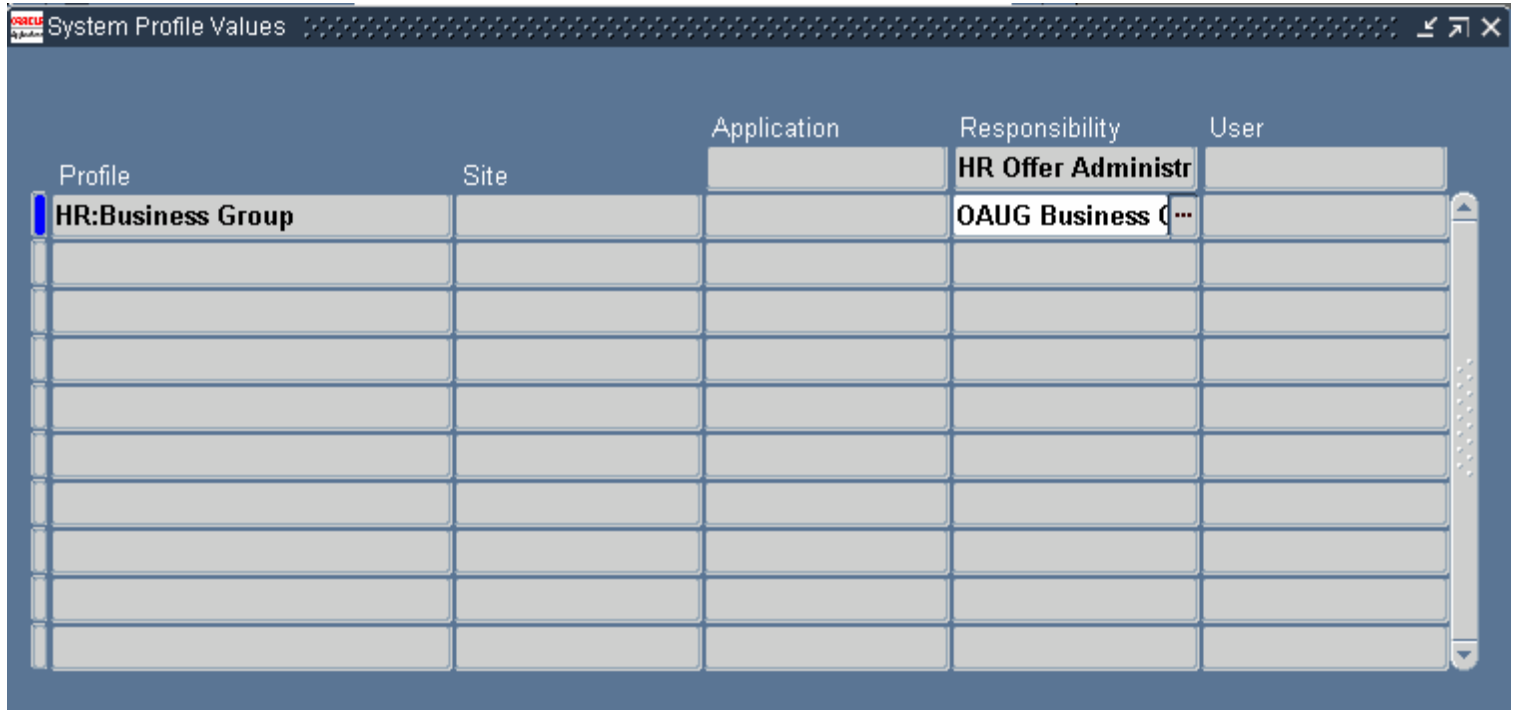

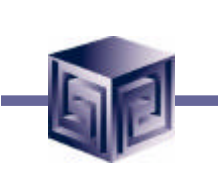

**Step 6: Define Organizations**

**Step 7: Define Organization Relationships**

- **Define Organizations form used to define organizations**
	- **Legal Entities**
	- **Operating Units**
	- **Inventory Organizations**
- **Define Organizations form also used to define organization relationships (Step 6 & 7 can be performed at the same time).**

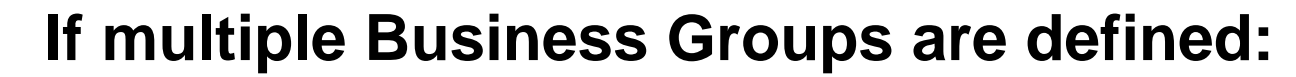

- **Log in with the Responsibility associated with the Business Group to which the Legal Entity will be assigned.**
- **Define the Legal Entity, it is attached to the Business Group attached to the Responsibility.**
- **Define Operating Units.**
- **Define Inventory Organizations.**
- **Log in with different Responsibility/Business Group association, repeat Org definitions.**

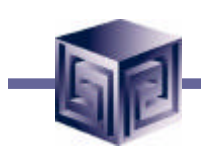

#### **Define Organizations**

#### **Inventory -> Setup -> Organizations -> Organizations**

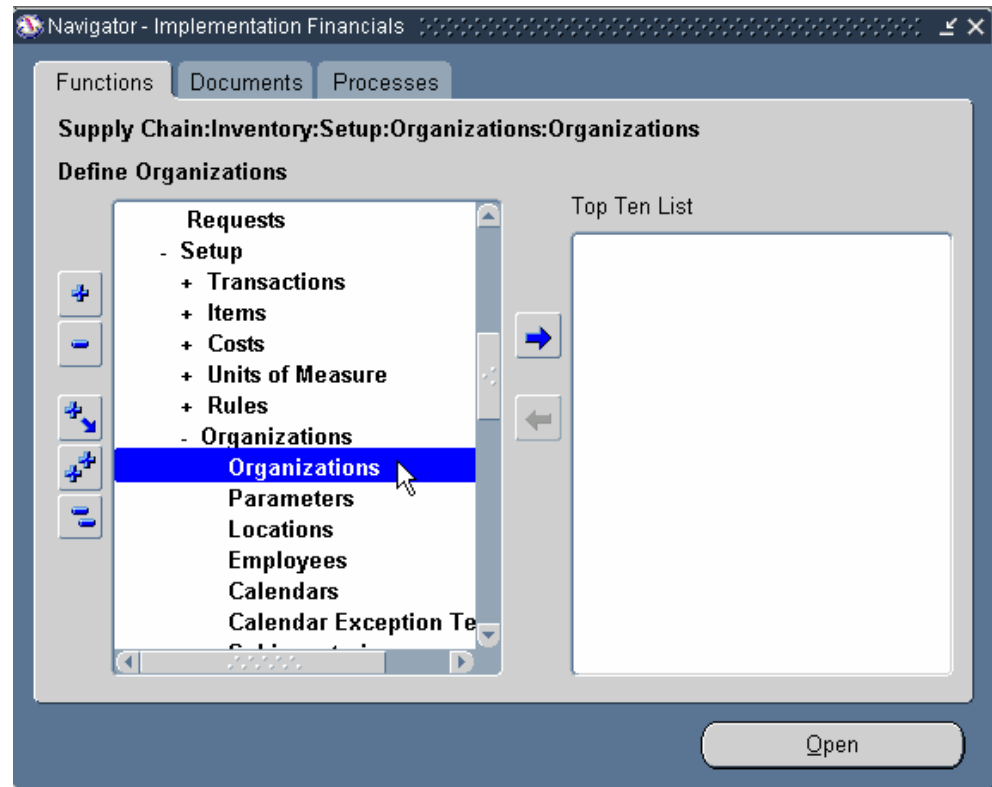

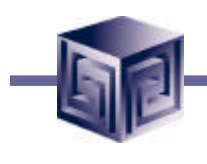

#### **Define Organizations**

#### **Inventory -> Setup -> Organizations -> Organizations**

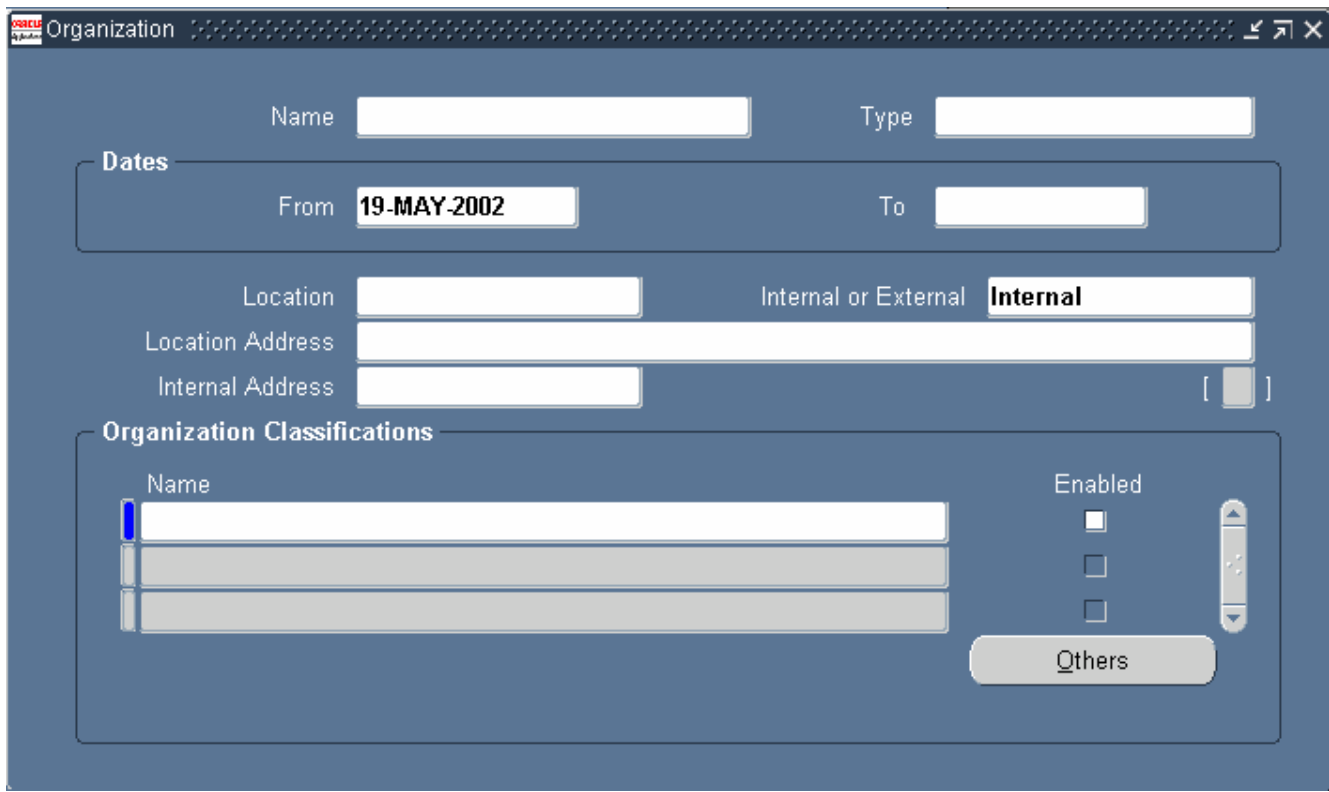

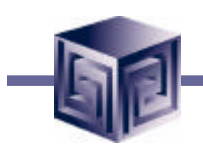

### **Define Organizations**

#### **Select or Define Organization**

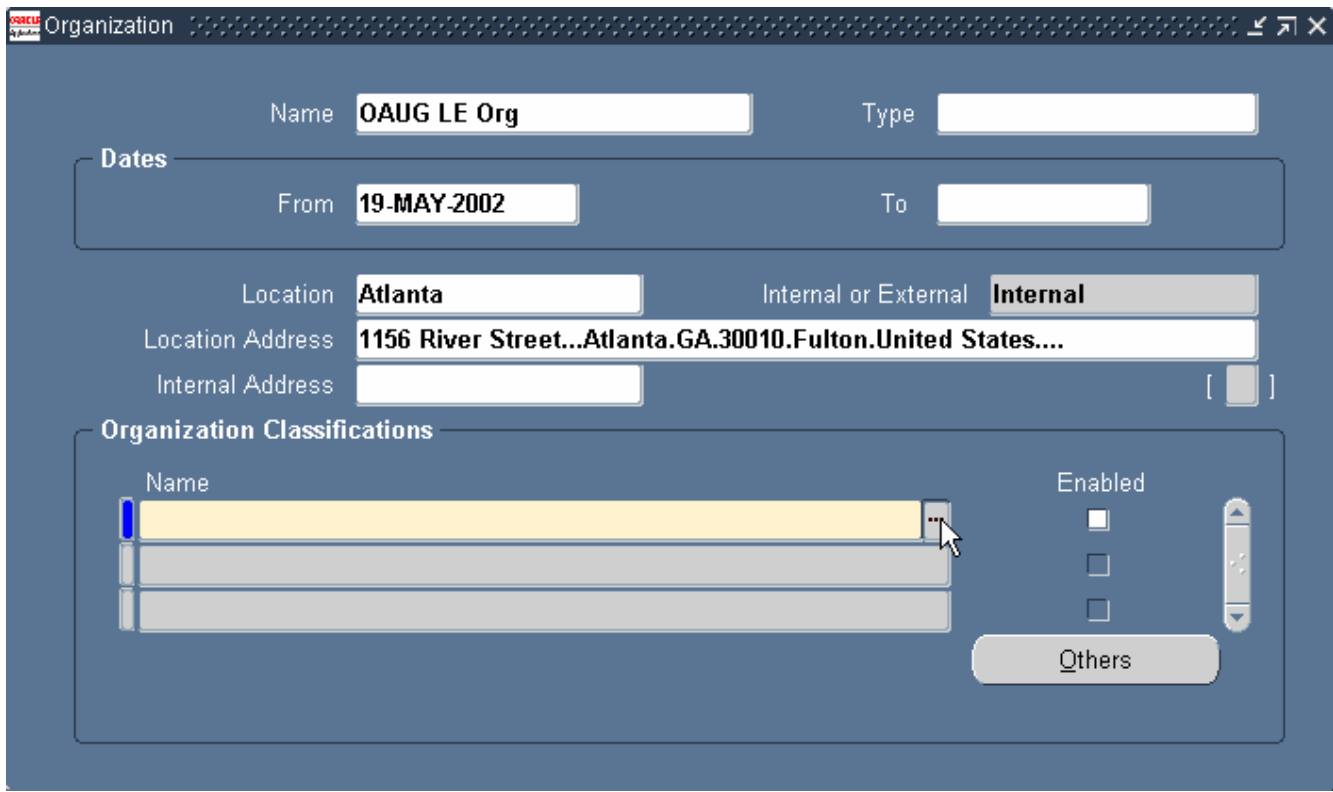

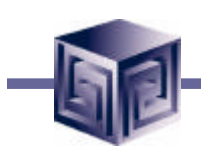

#### **Define Organizations**

#### **Select GRE/Legal Entity classification**

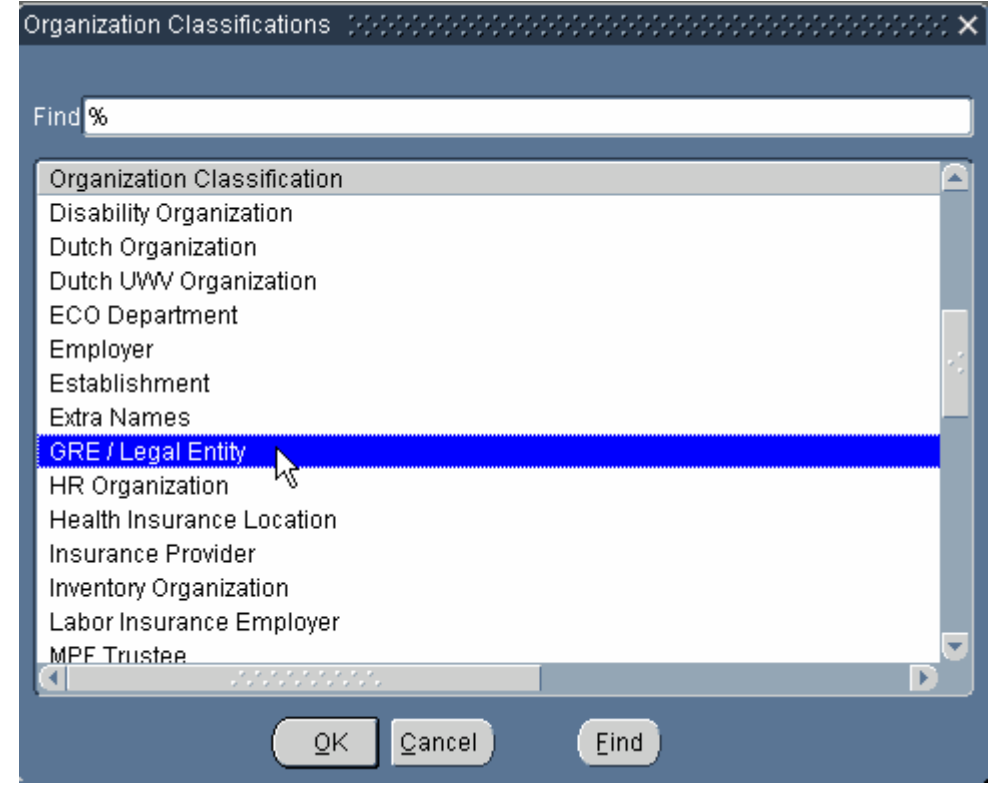

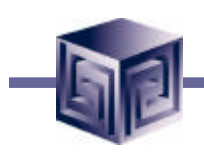

### **Define Organizations**

#### **Enable Legal Entity classification**

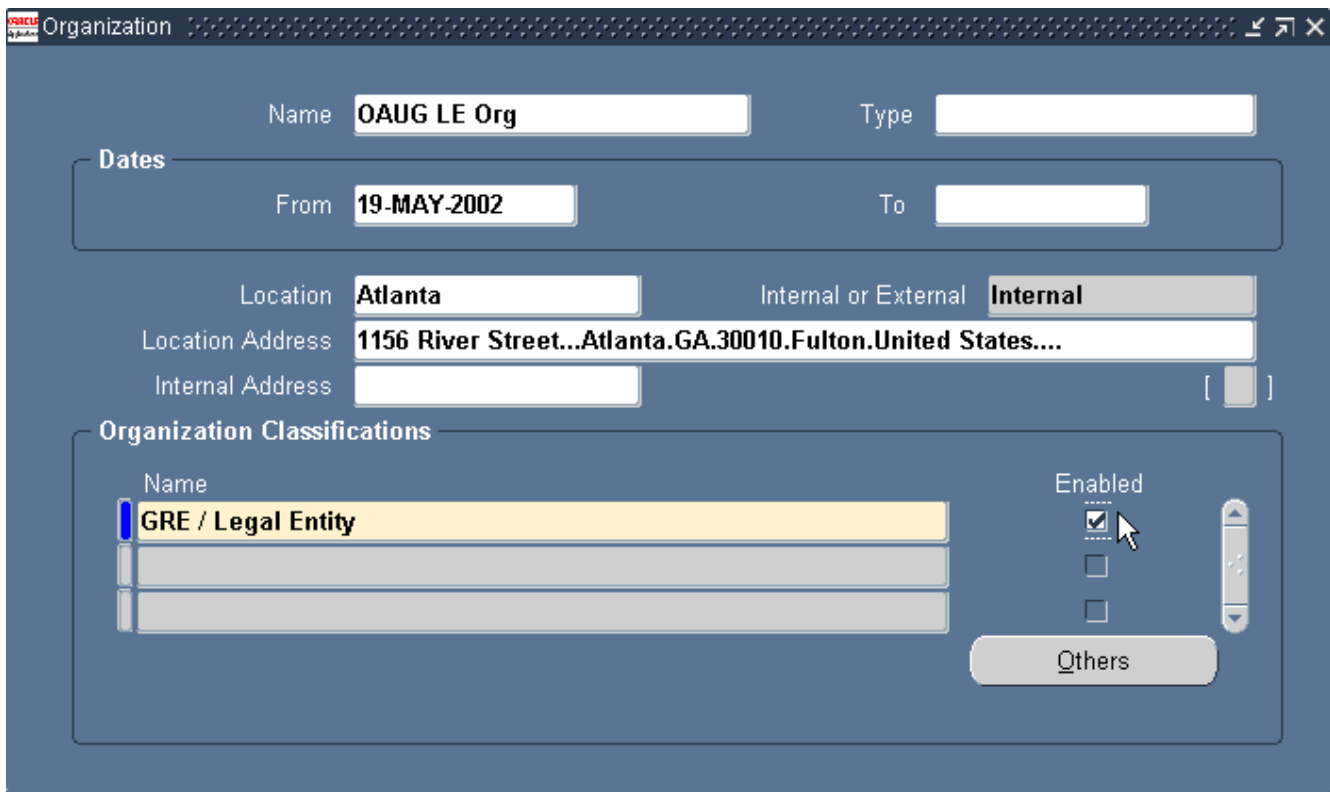

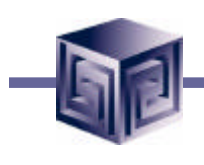

#### **Define Organizations**

**To define additional information, select Others button**

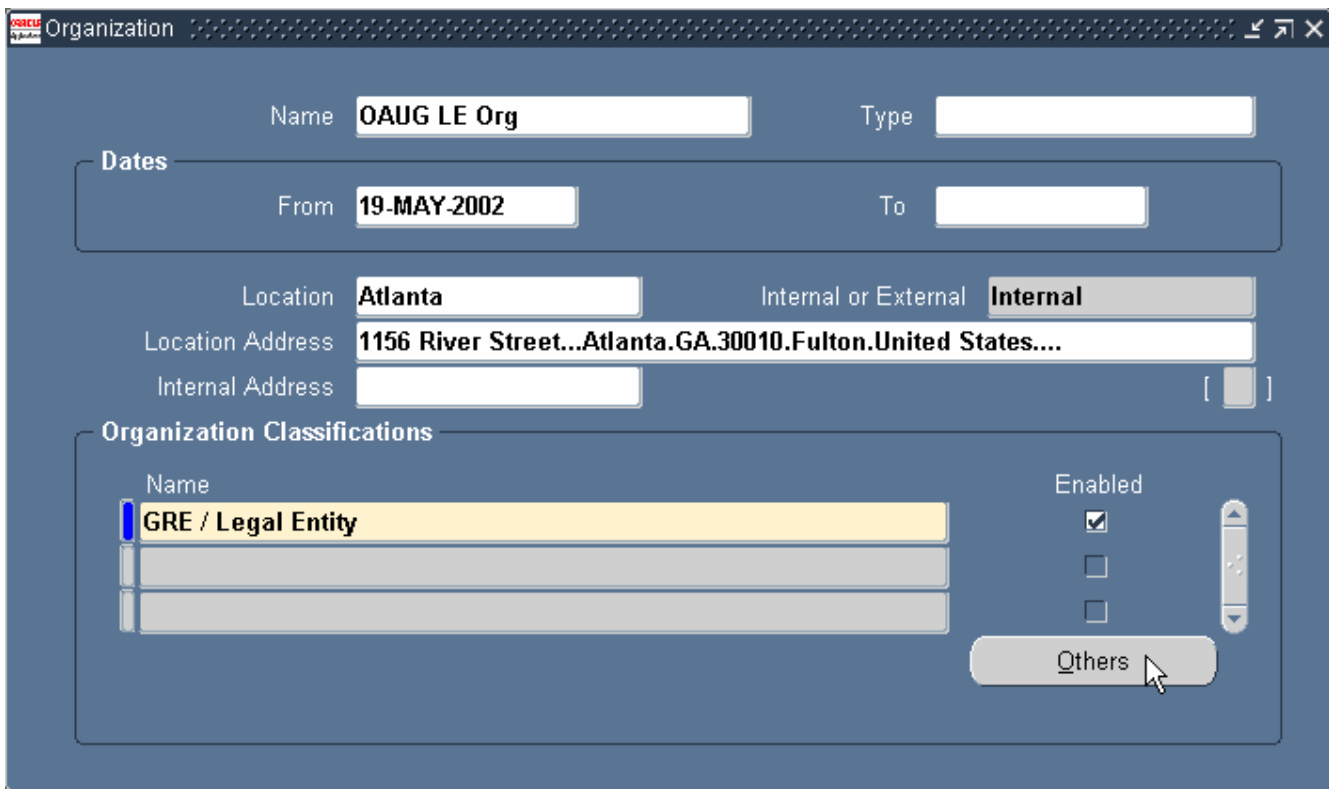

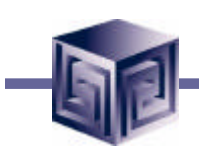

### **Define Organizations**

**Select Additional Organization Information category**

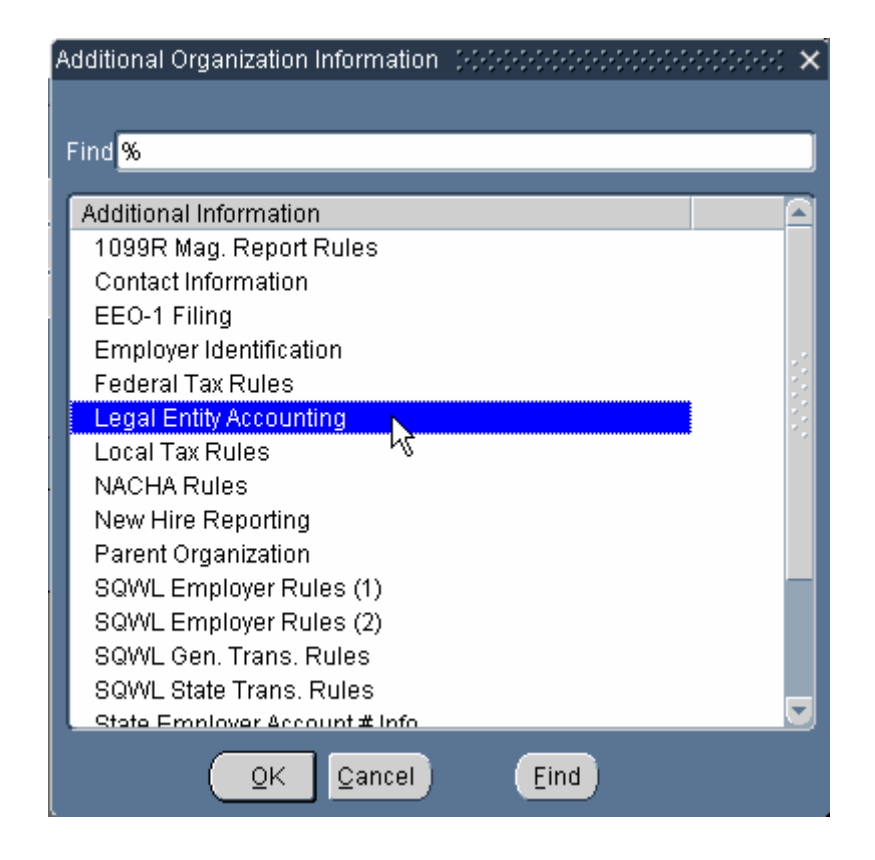

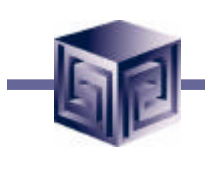

#### **Define Organizations**

**Legal Entity Accounting information**

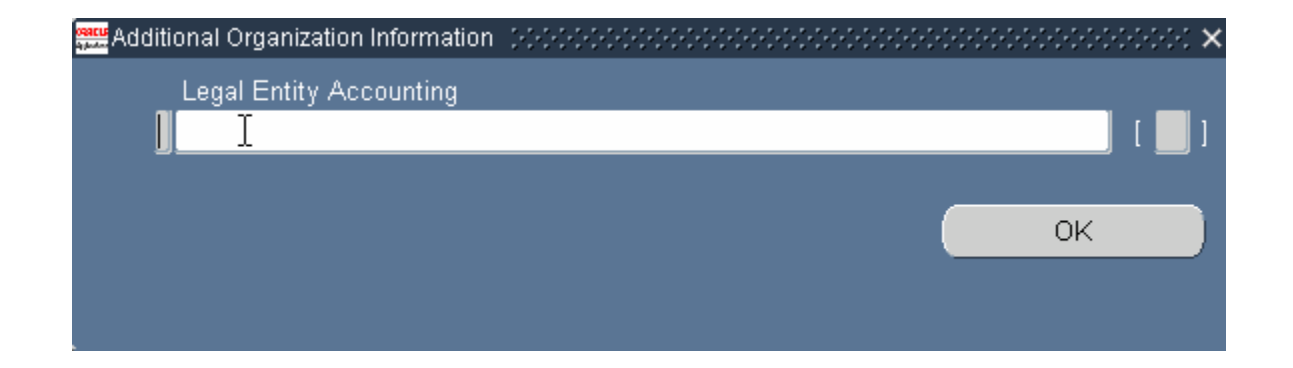

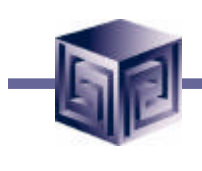

### **Define Organizations**

**Set of Books**

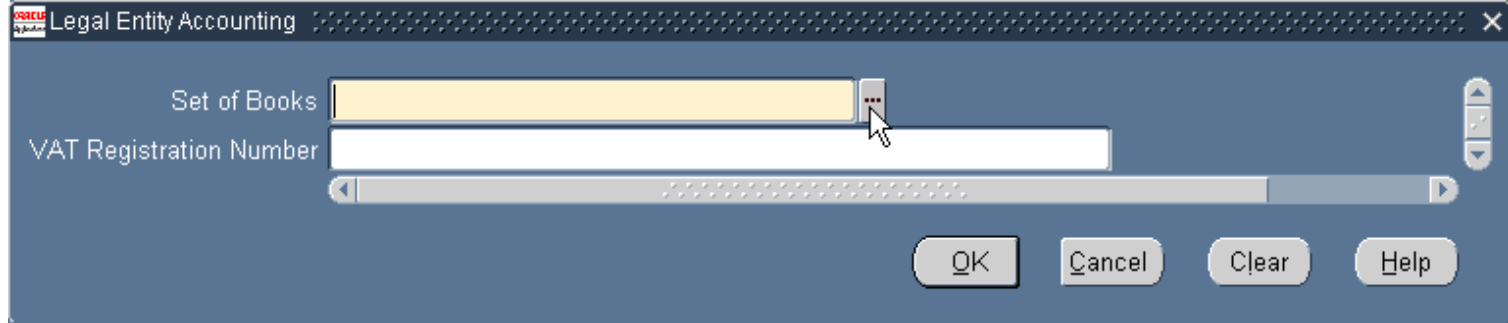

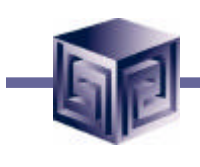

### **Define Organizations**

#### **Select Set of Books**

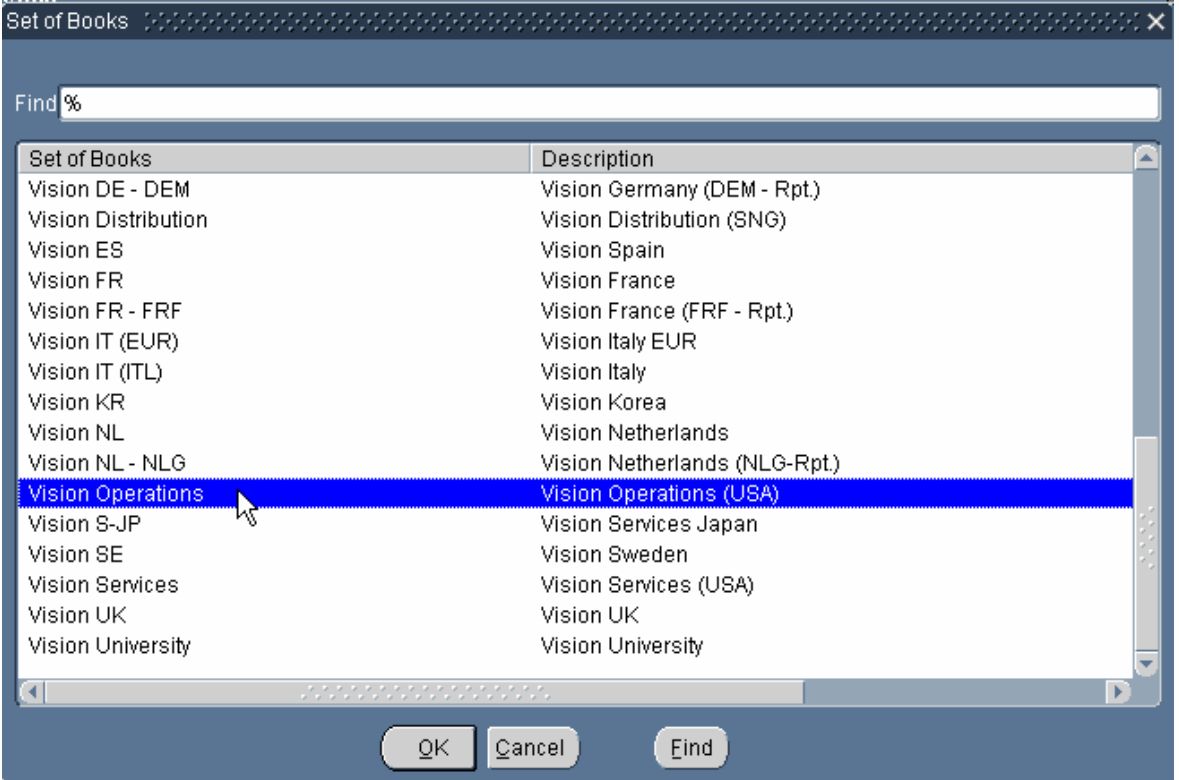

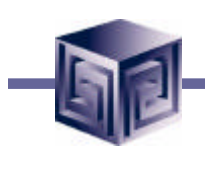

### **Define Organizations**

**Legal Entity will now use selected Set of Books**

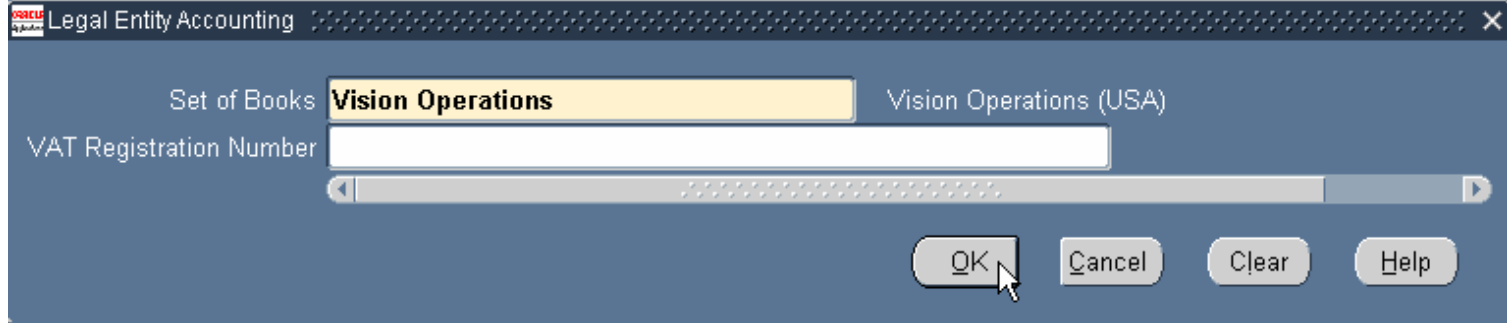

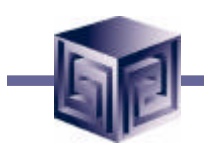

### **Define Organizations**

#### **Define Operating Unit**

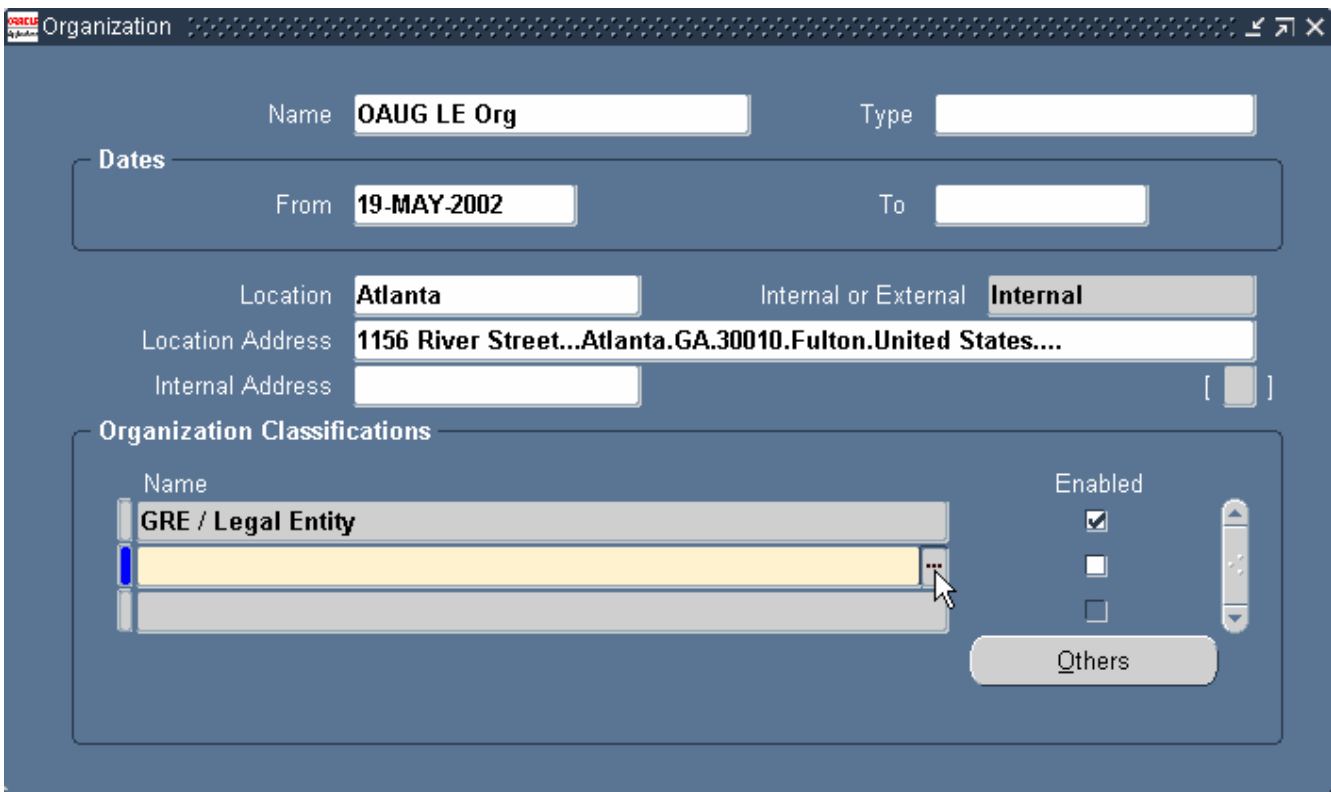

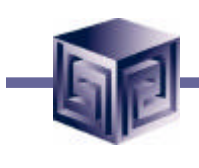

### **Define Organizations**

#### **Select Operating Unit classification**

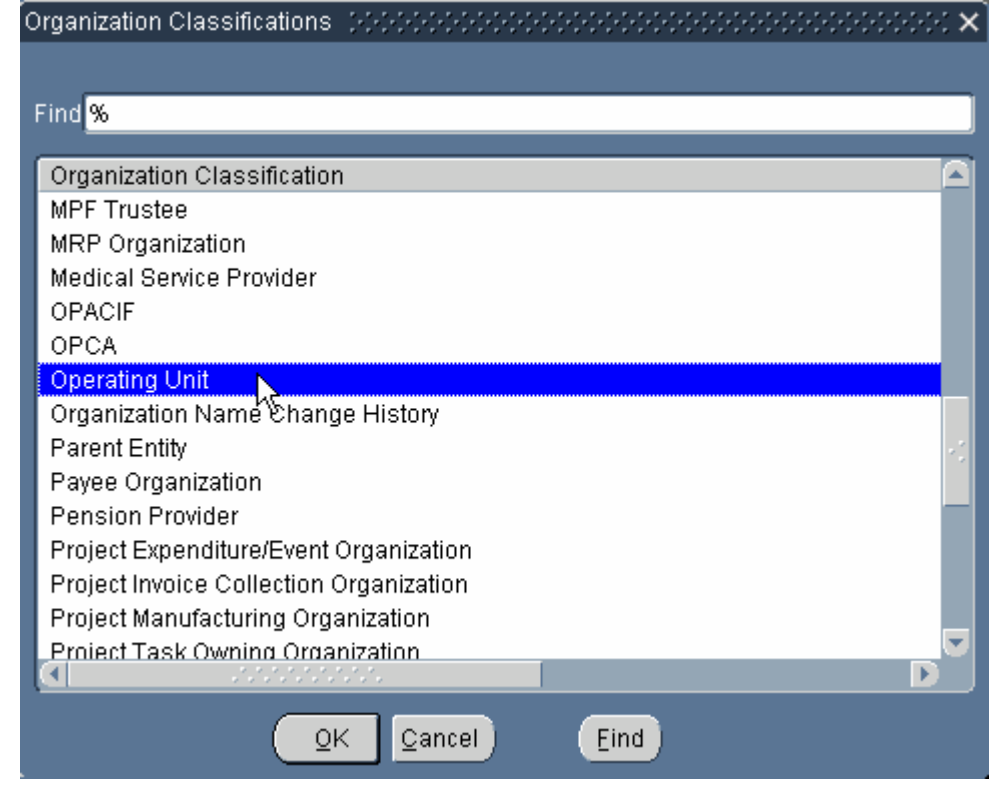

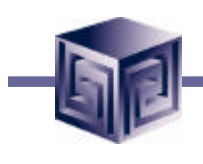

### **Define Organizations**

#### **Enable Operating Unit classification**

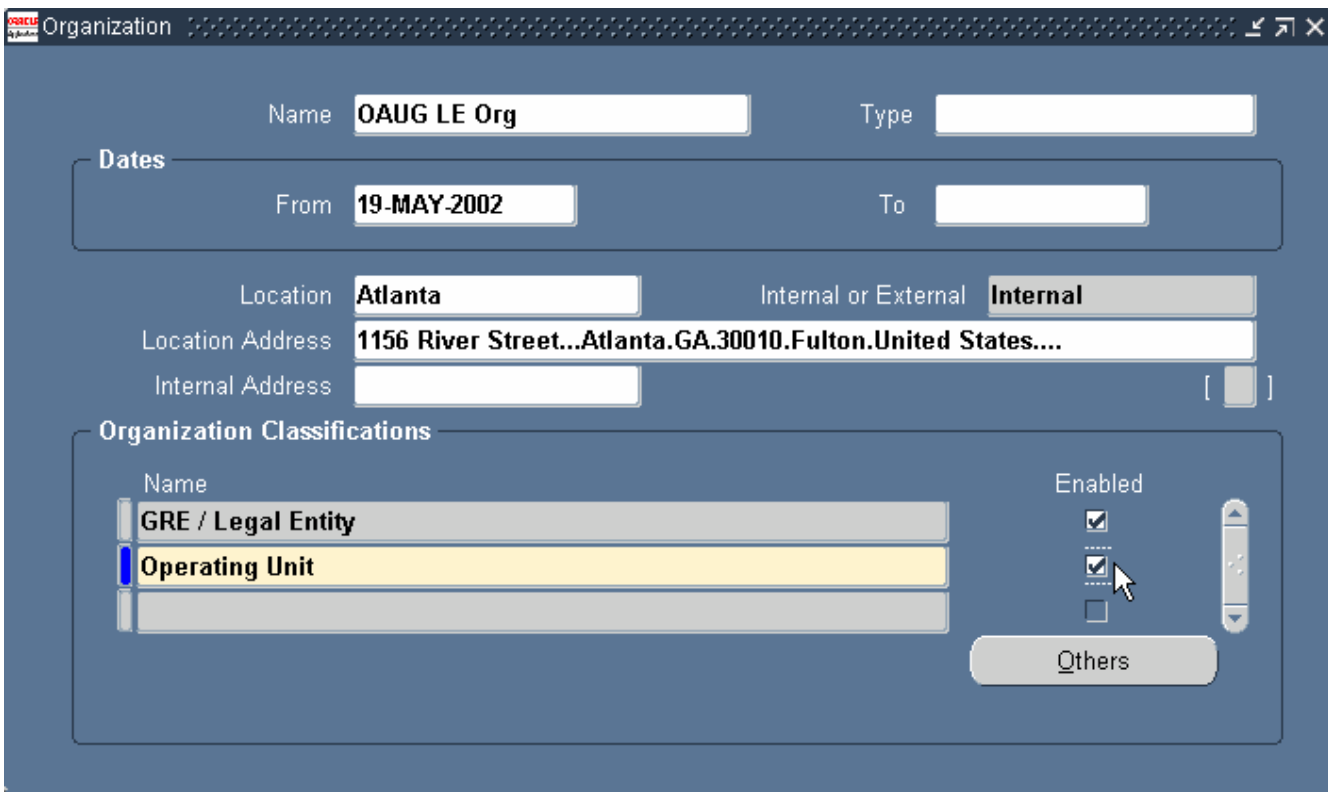

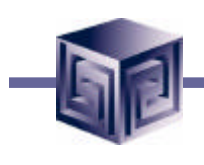

### **Define Organizations**

#### **To define additional information, select Others button**

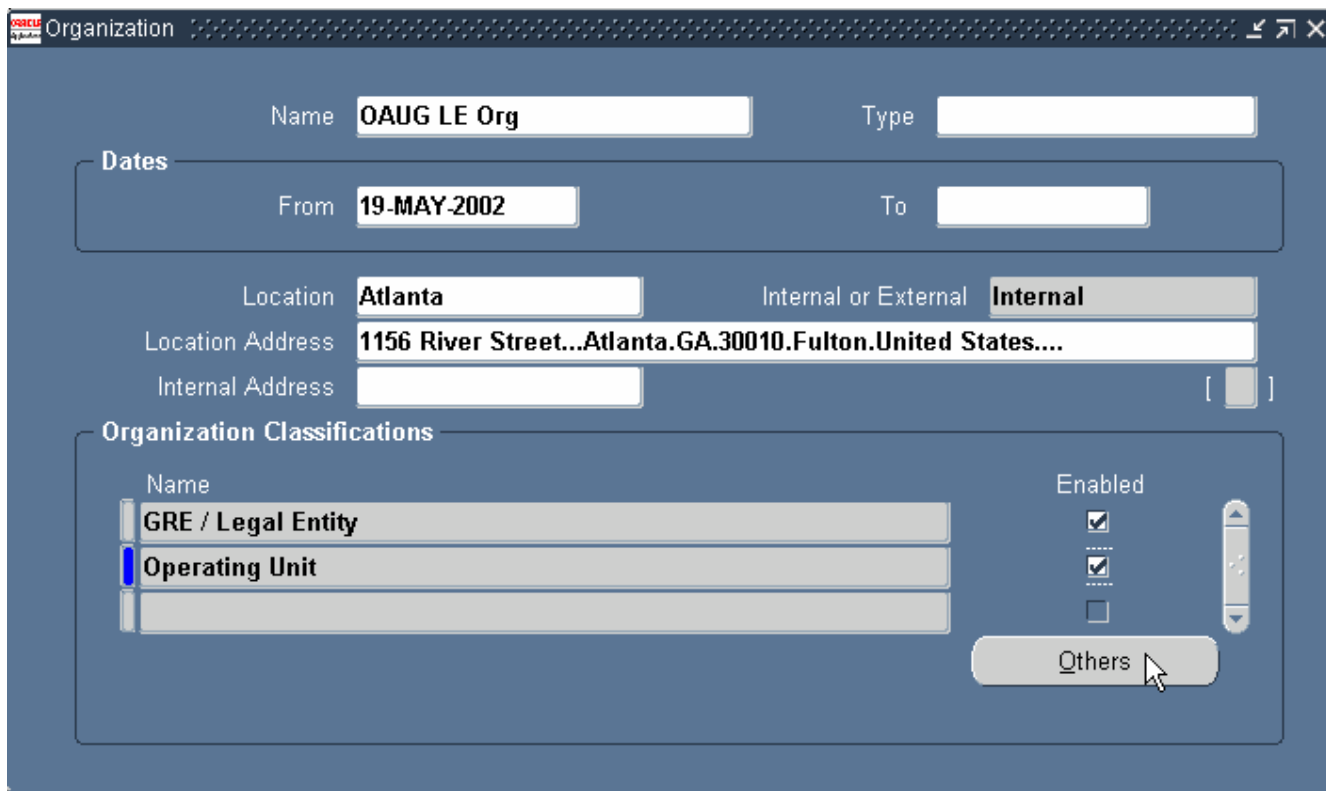

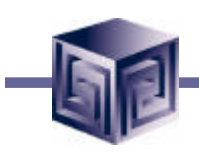

### **Define Organizations**

**Select Additional Organization Information category**

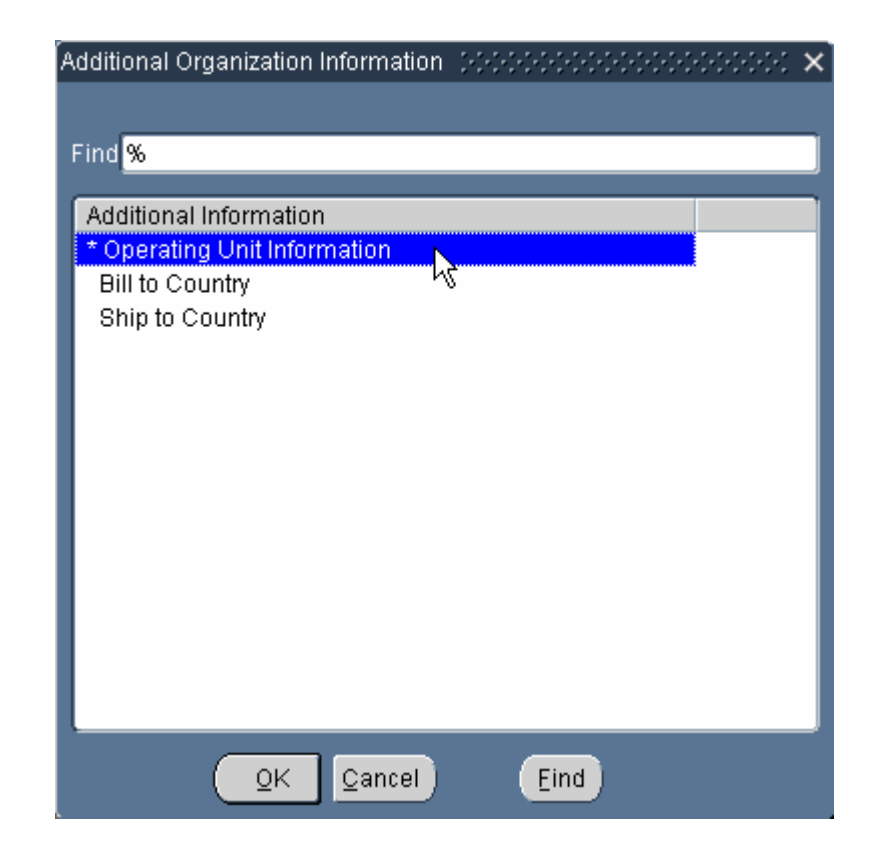

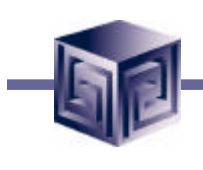

### **Define Organizations**

#### **Additional Operating Unit information**

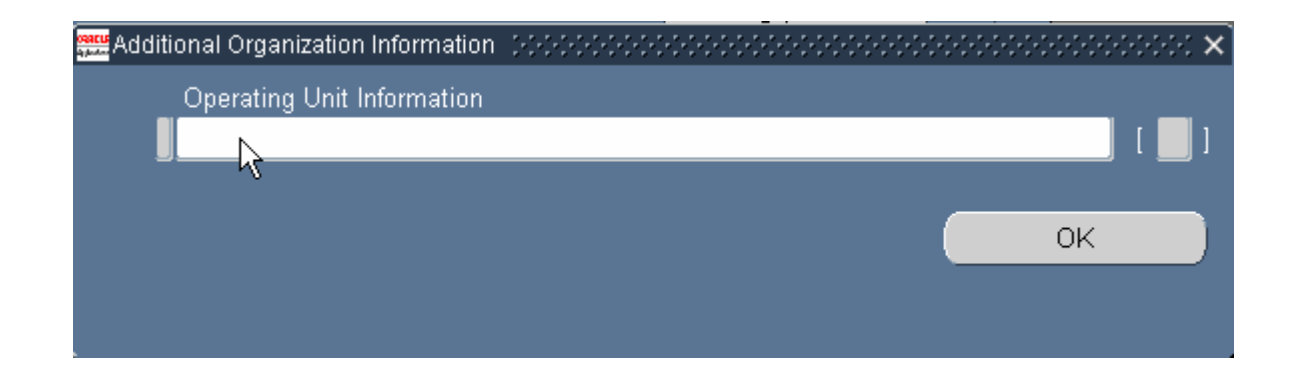
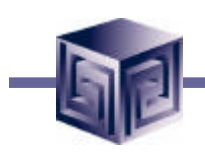

#### **Define Organizations**

**Associate with a Legal Entity, select Legal Entity**

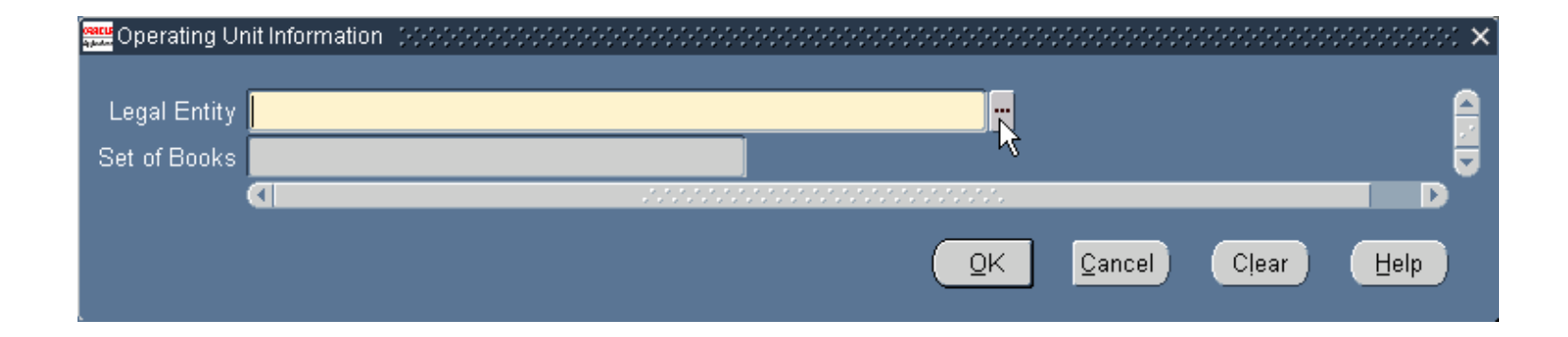

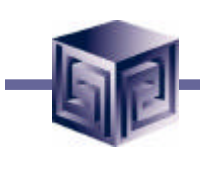

#### **Define Organizations**

**Select a Legal Entity**

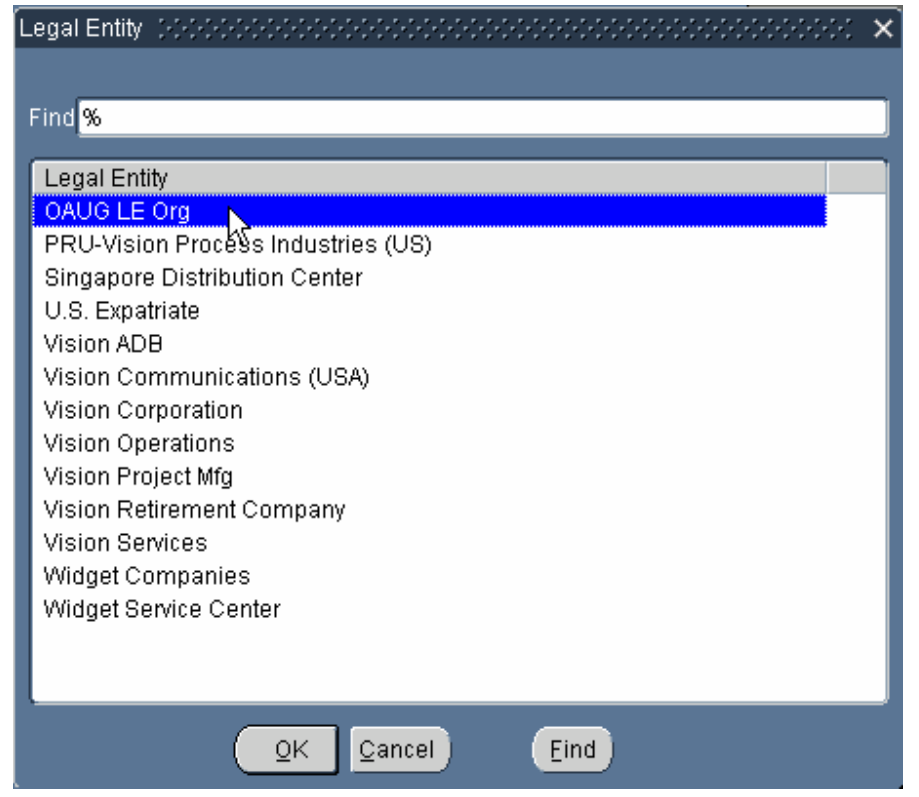

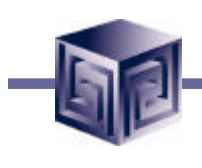

#### **Define Organizations**

**Set of Books associated with Legal Entity**

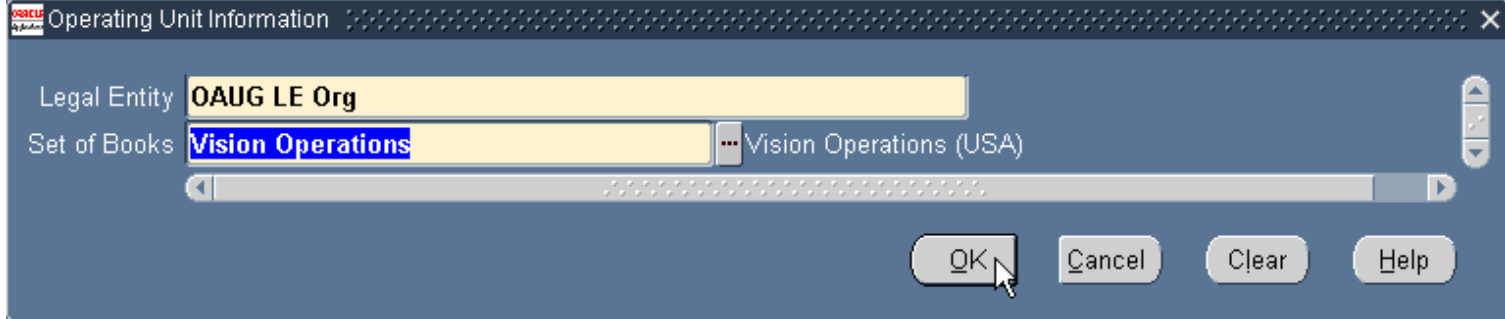

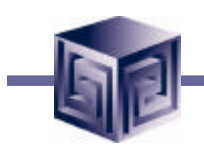

#### **Define Organizations**

#### **Define Inventory Organization**

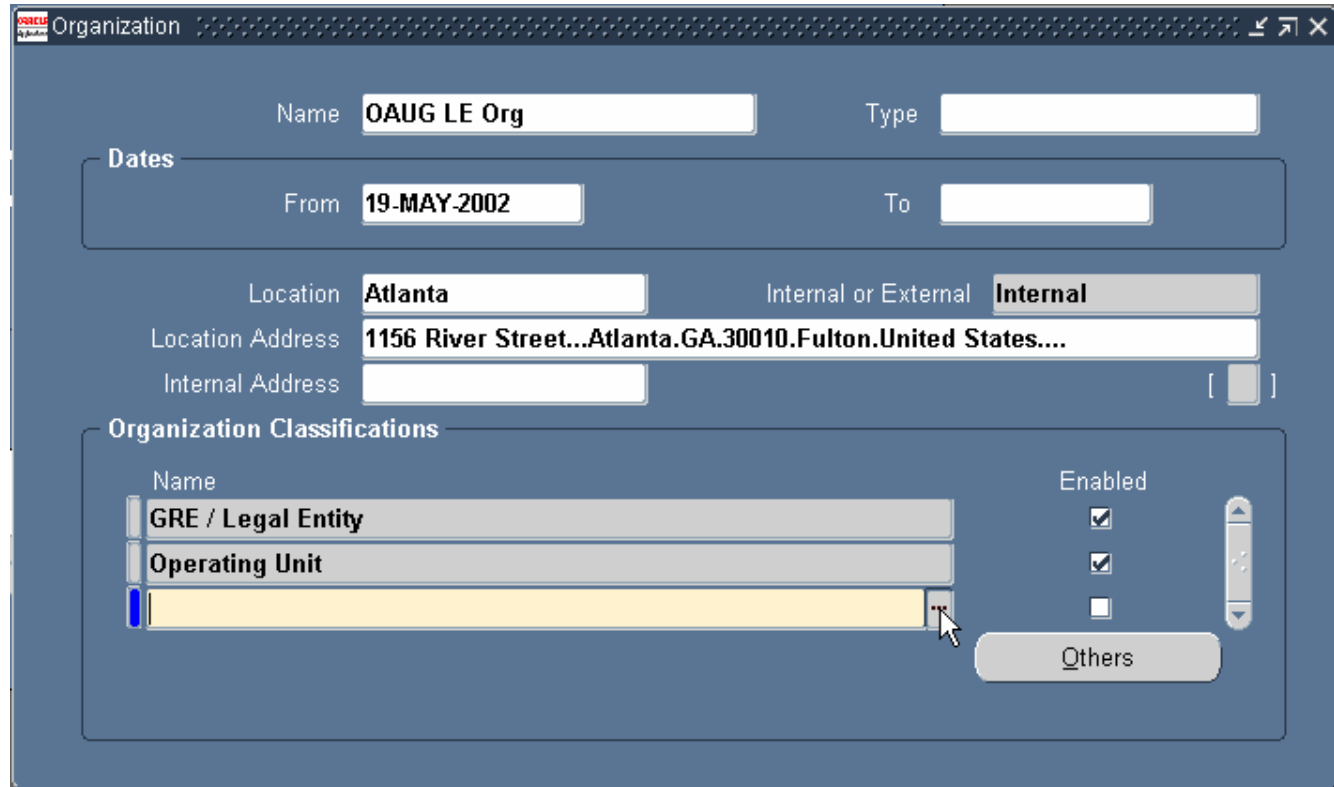

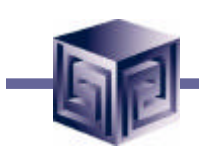

#### **Define Organizations**

#### **Select Inventory Organization classification**

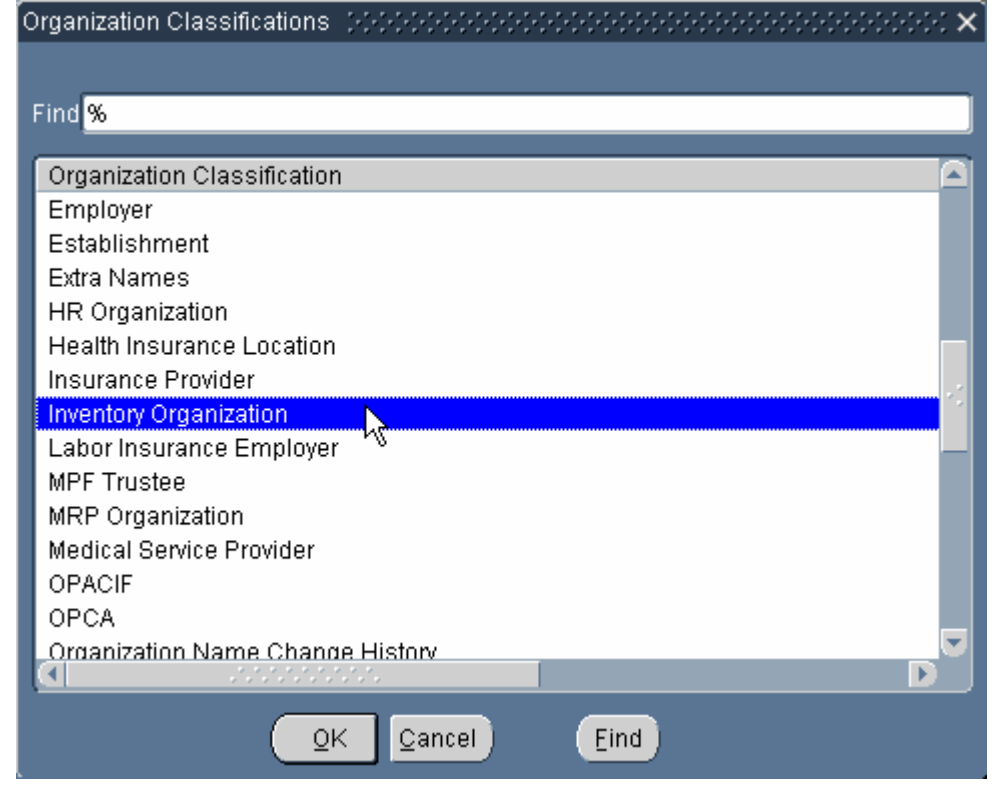

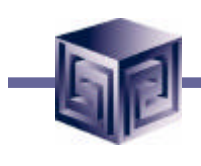

#### **Define Organizations**

#### **Enable Inventory Organization classification**

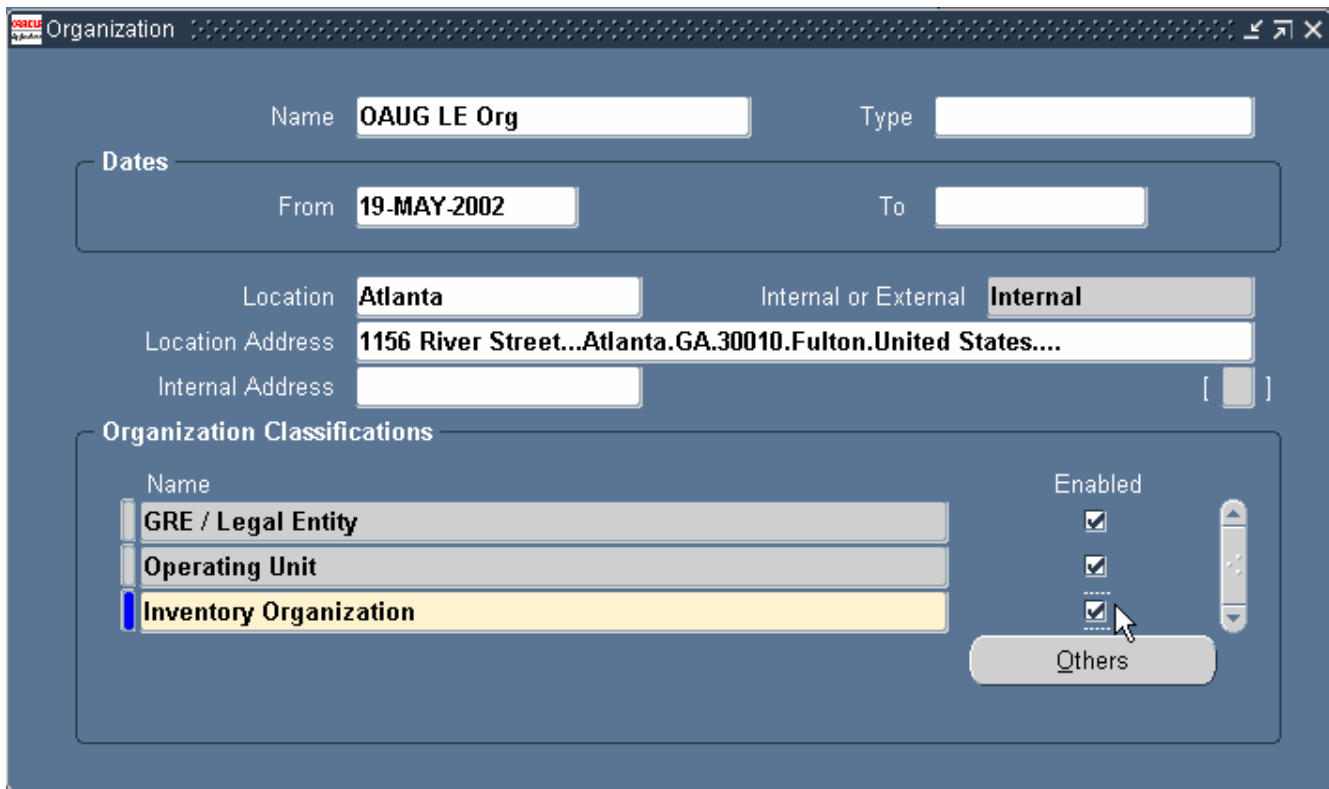

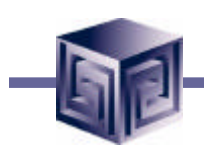

#### **Define Organizations**

**To define additional information, select Others button**

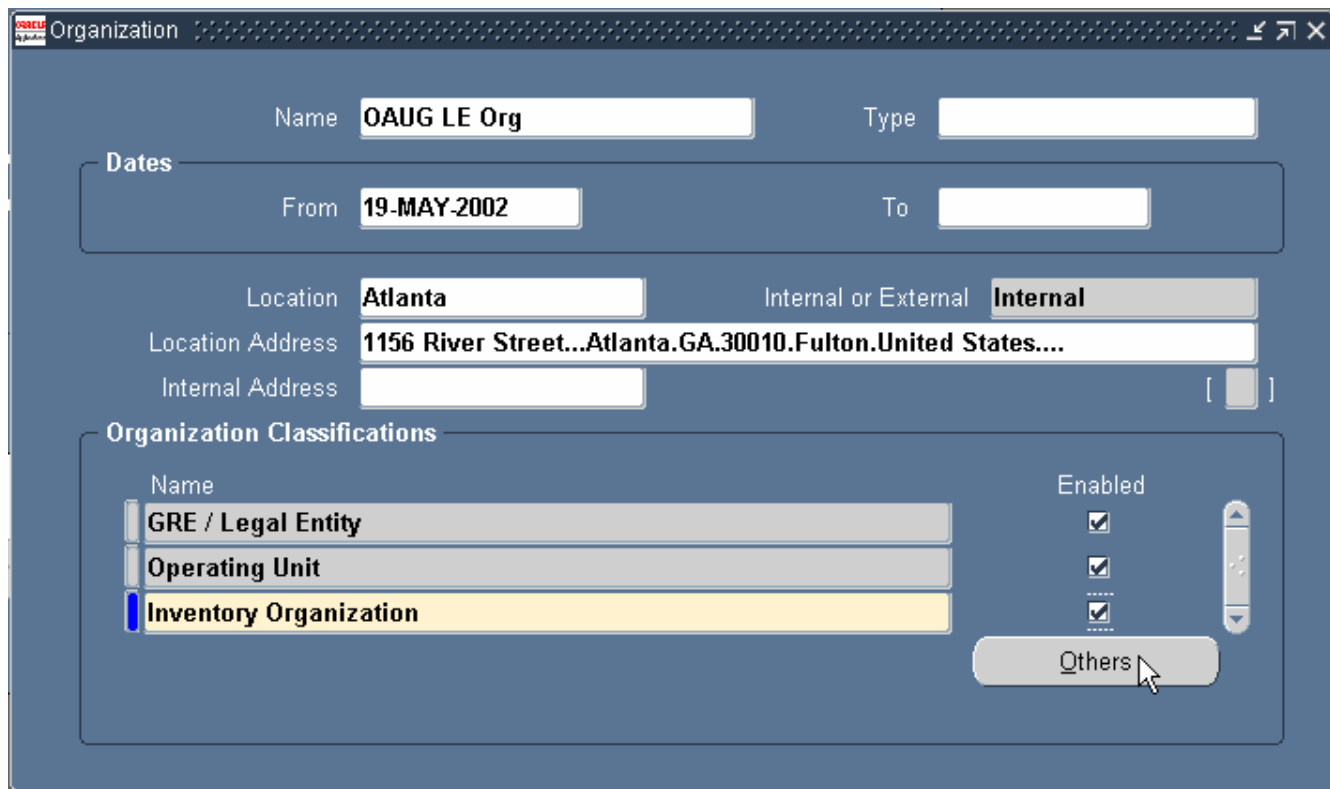

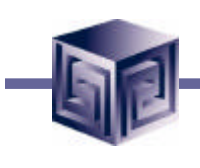

#### **Define Organizations**

**Select Accounting Information category**

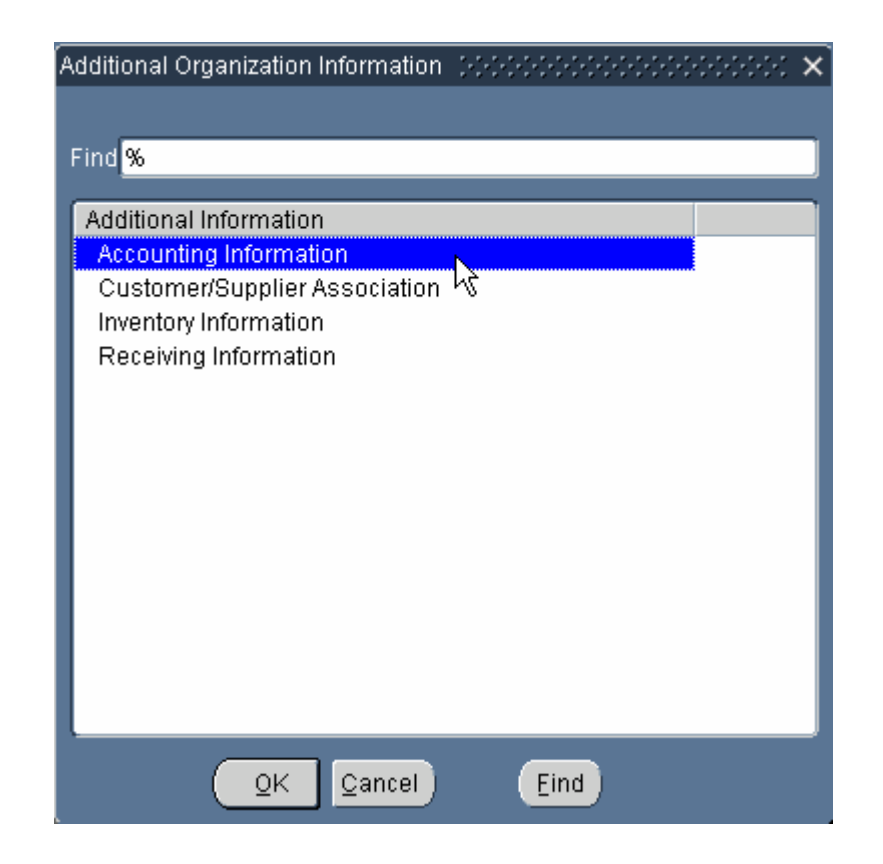

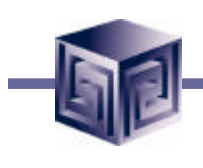

#### **Define Organizations**

**Additional Accounting Information category**

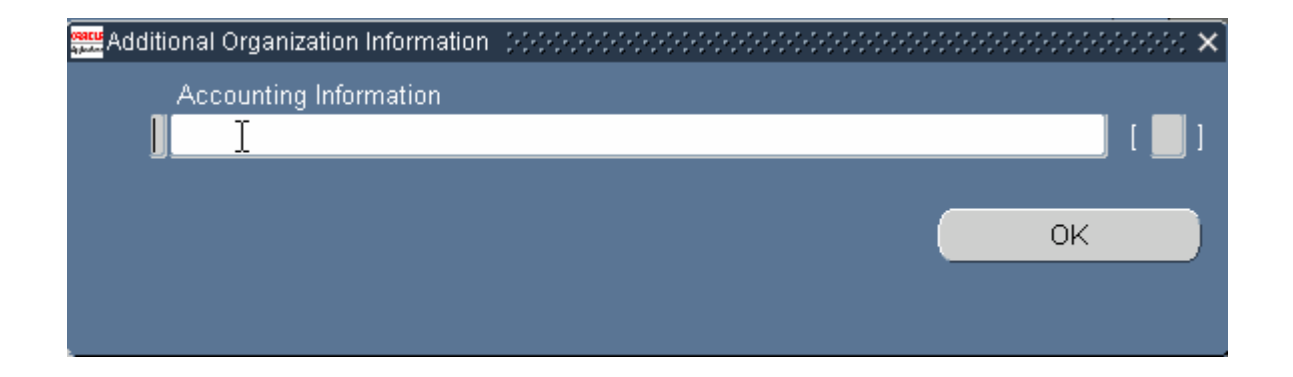

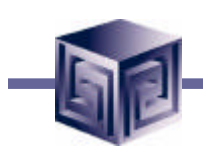

#### **Define Organizations**

#### **Select Set of Books**

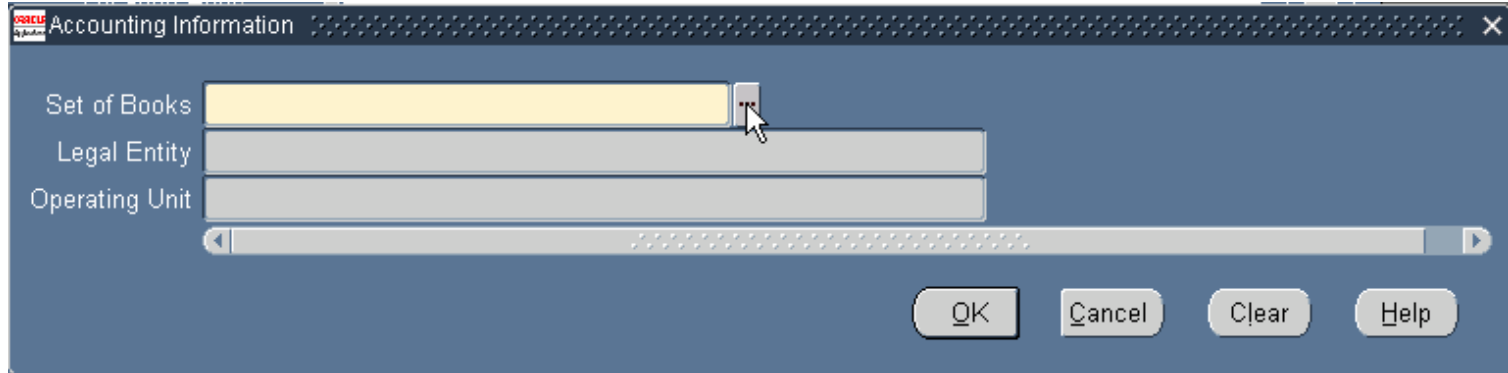

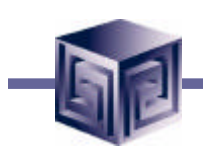

#### **Define Organizations**

**Select Legal Entity**

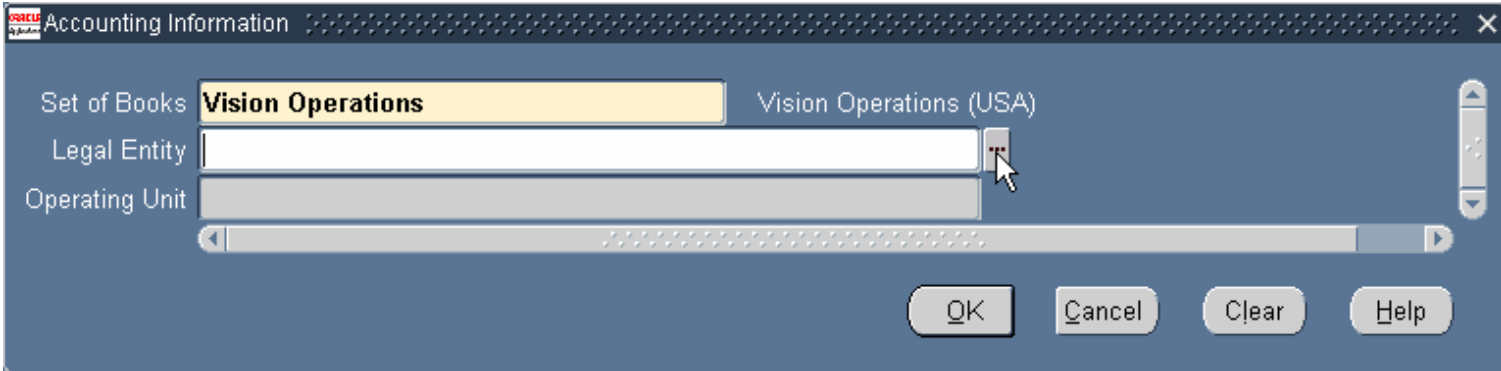

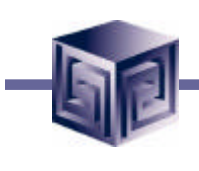

#### **Define Organizations**

**Select Legal Entity**

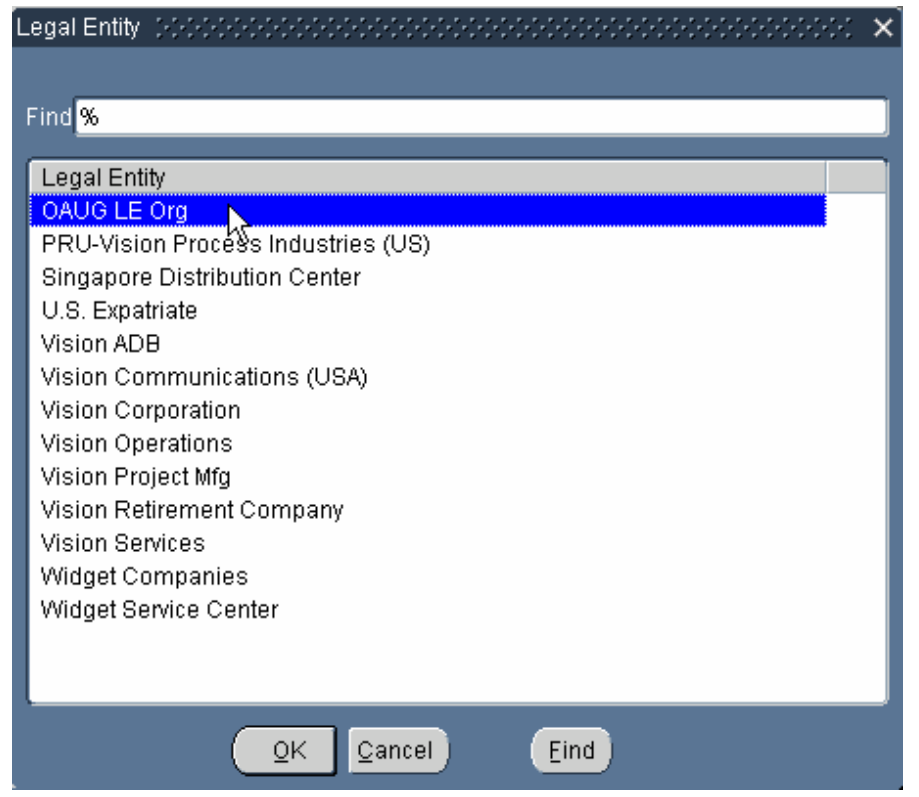

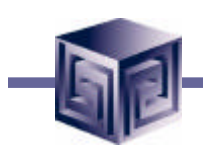

#### **Define Organizations**

#### **Select Operating Unit**

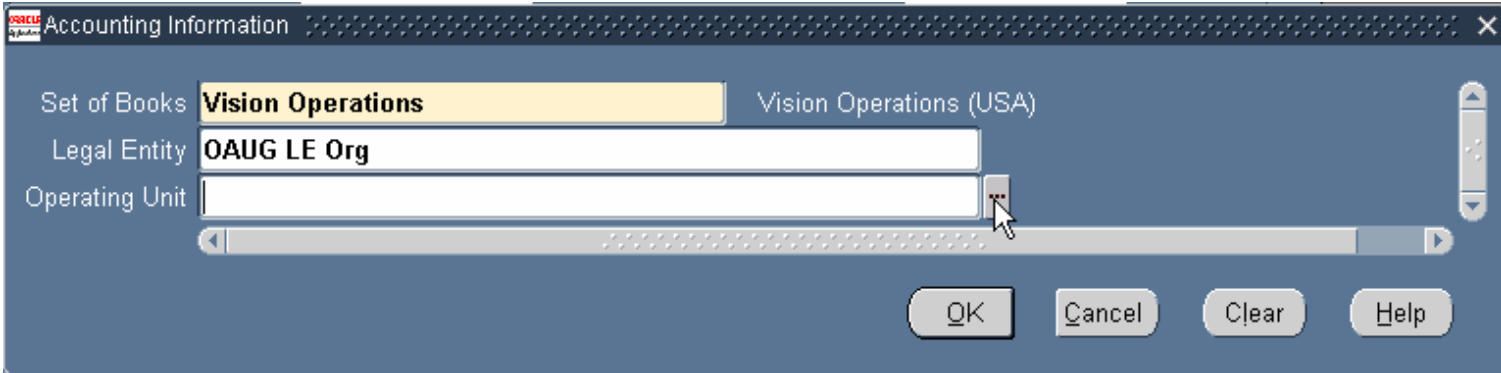

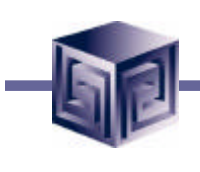

#### **Define Organizations**

**Select Operating Unit**

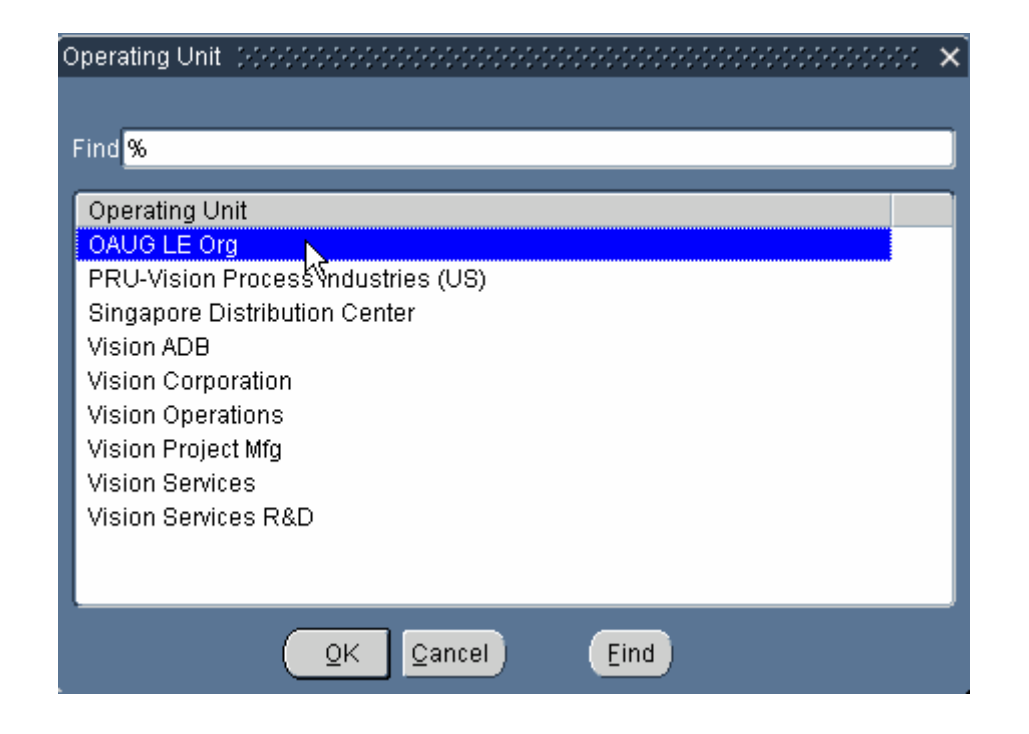

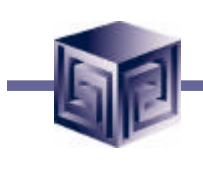

#### **Define Organizations**

**Additional Org Information for Operating Unit**

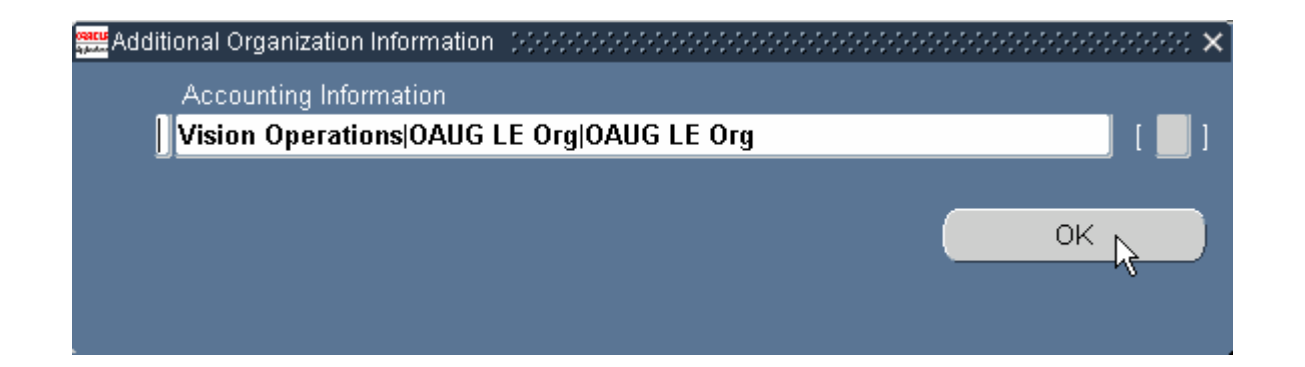

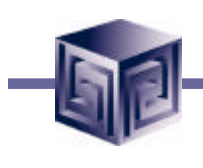

#### **Define Organizations**

#### **Organization Definition**

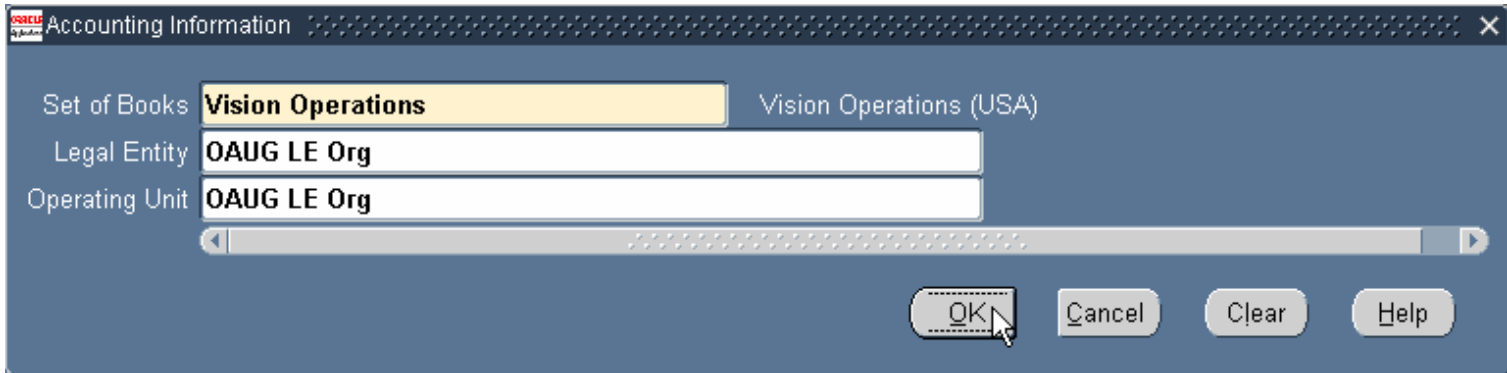

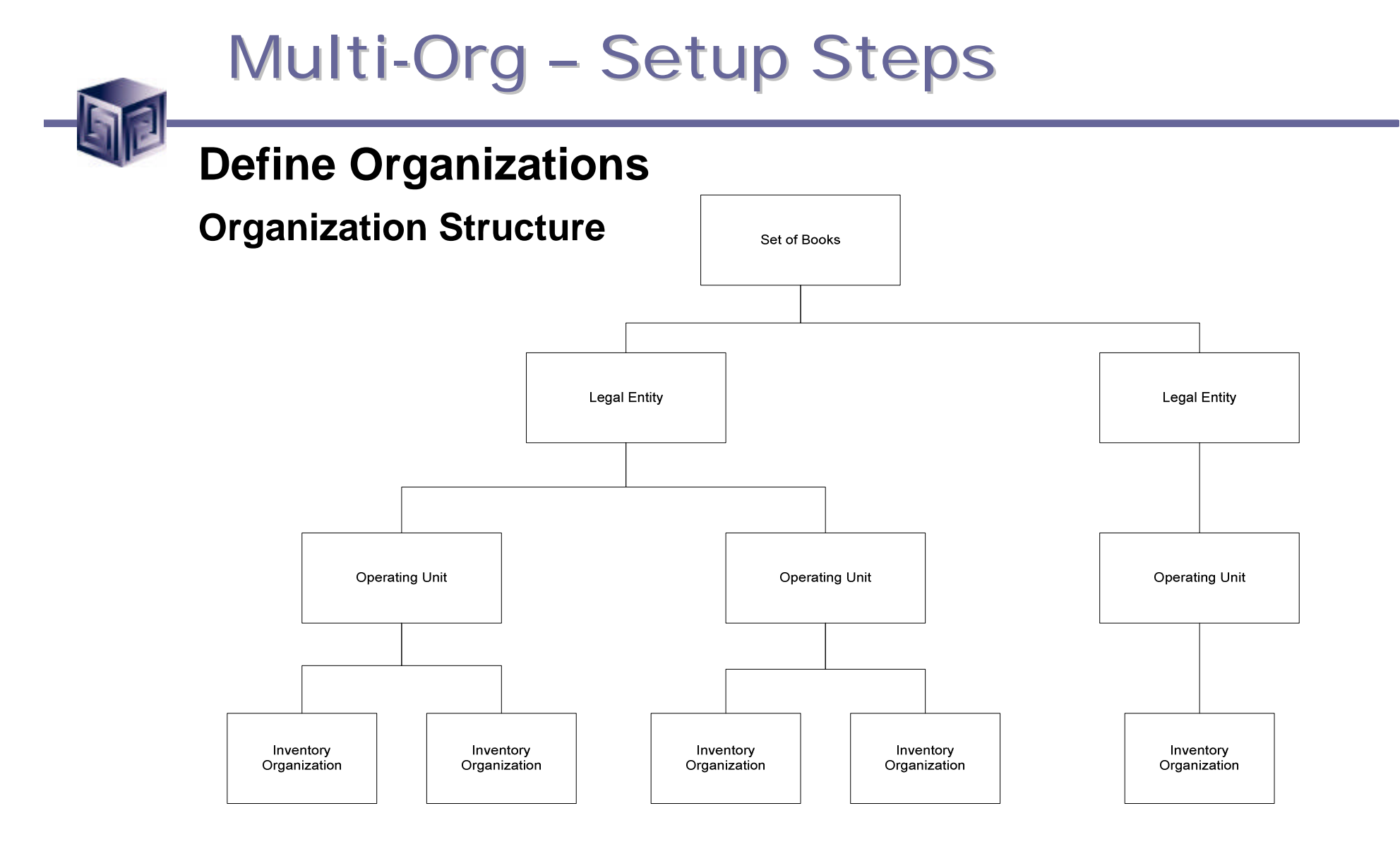

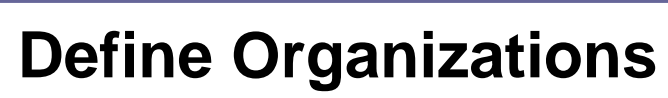

**Organization Structure**

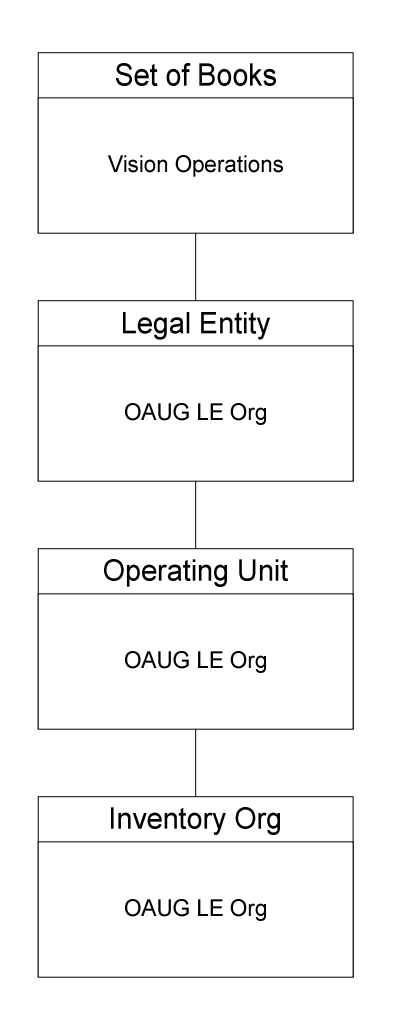

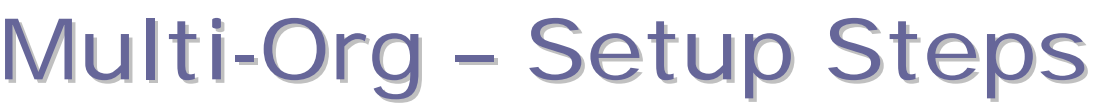

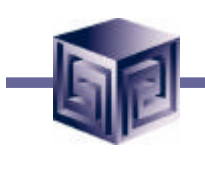

#### **Define Organizations**

**Organization Structure**

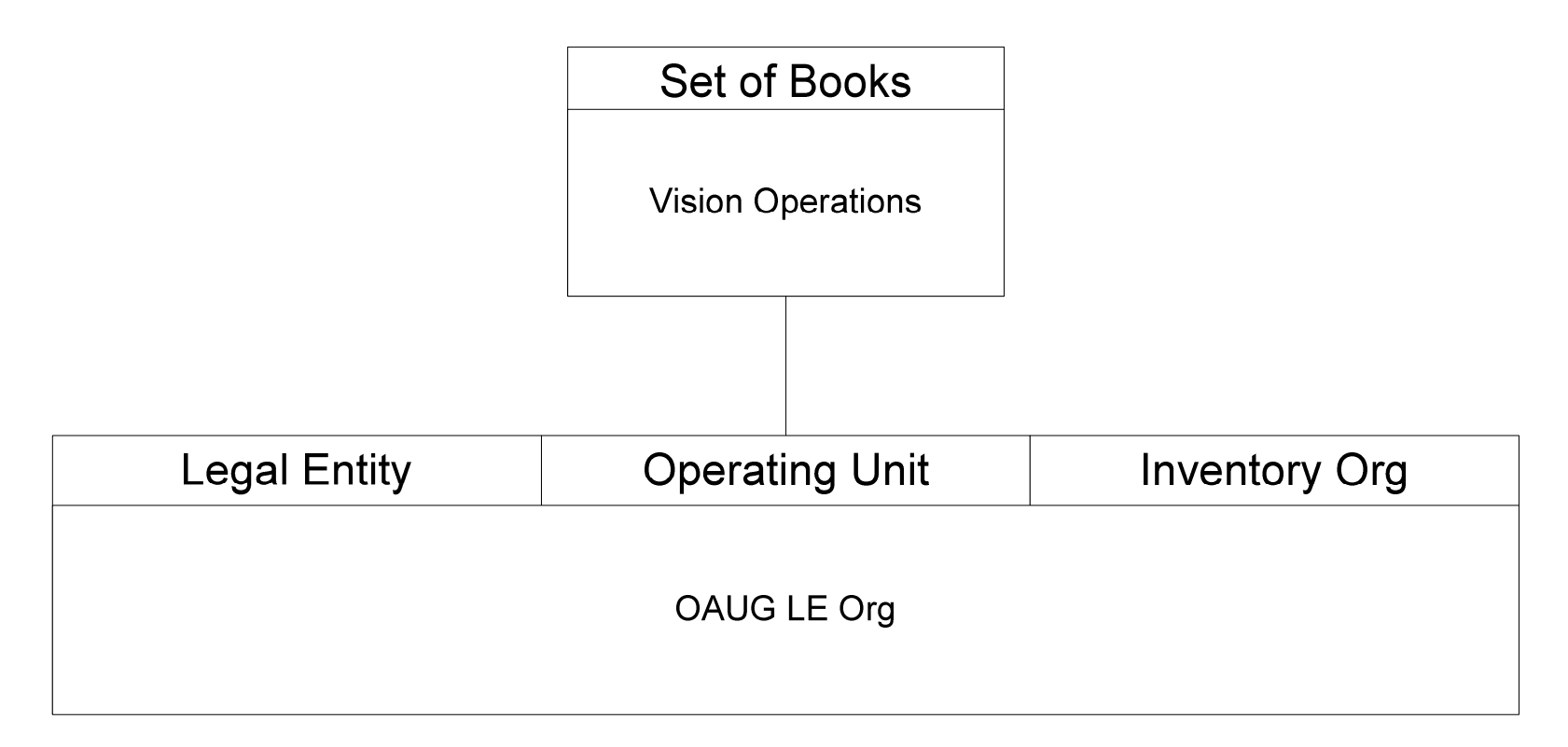

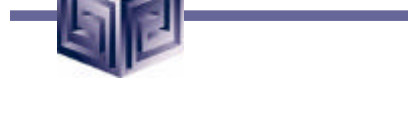

**Profile Options in Multi-Org Configuration:**

- **Determine operating unit for users when logging into Oracle Applications.**
- **Control which reporting levels are available for particular responsibilities.**
- **Determine organization access for different responsibilities.**
- **Assign responsibilities to particular business groups.**

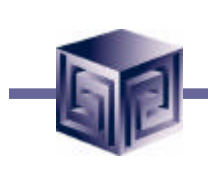

**OM: Item Validation Organization**

- **This profile option has been obsoleted.**
- **Referenced often in documentation.**
- **Is now a System Parameter.**
- **Can be set via Order Management responsibility, Setup -> Parameters.**

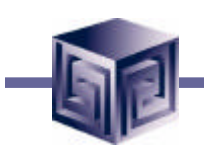

#### **Item Validation Organization:**

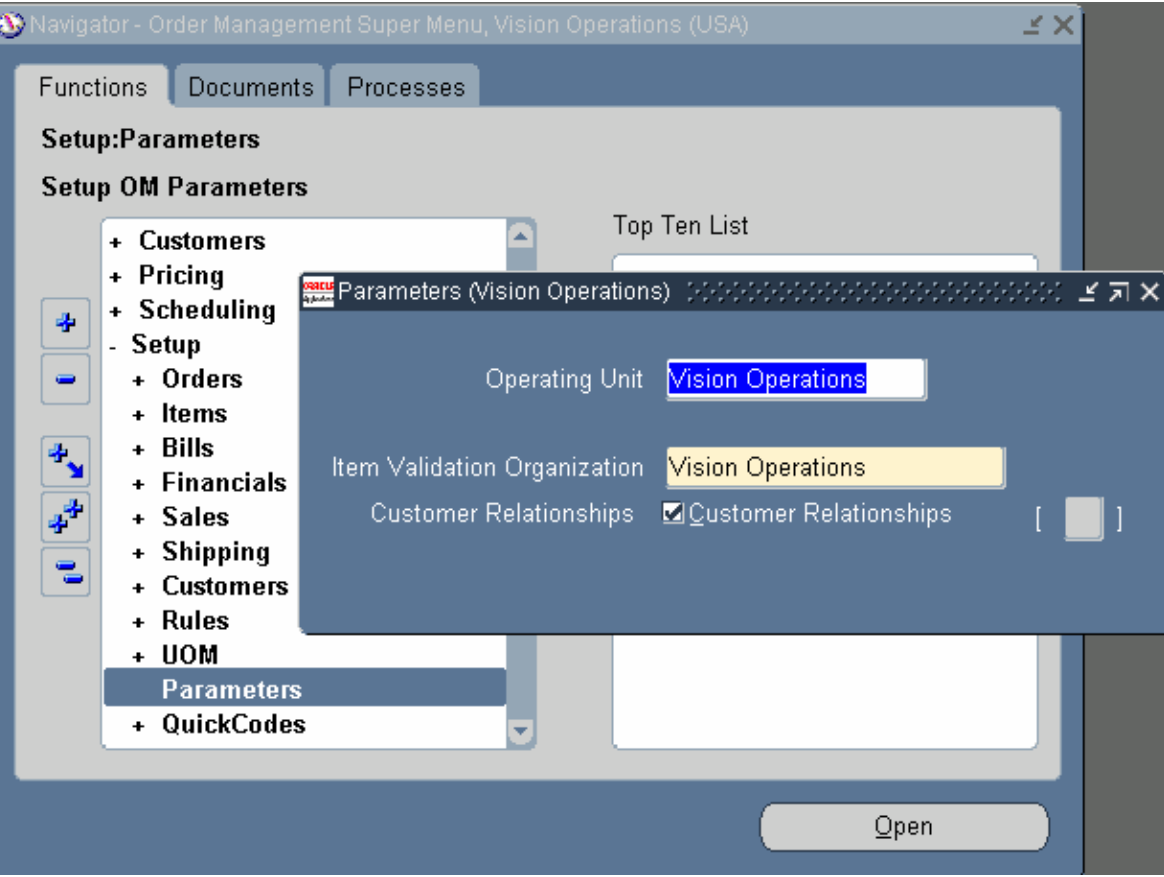

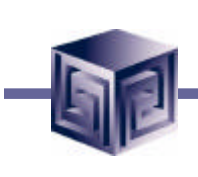

**Multi-Org Profile Options:**

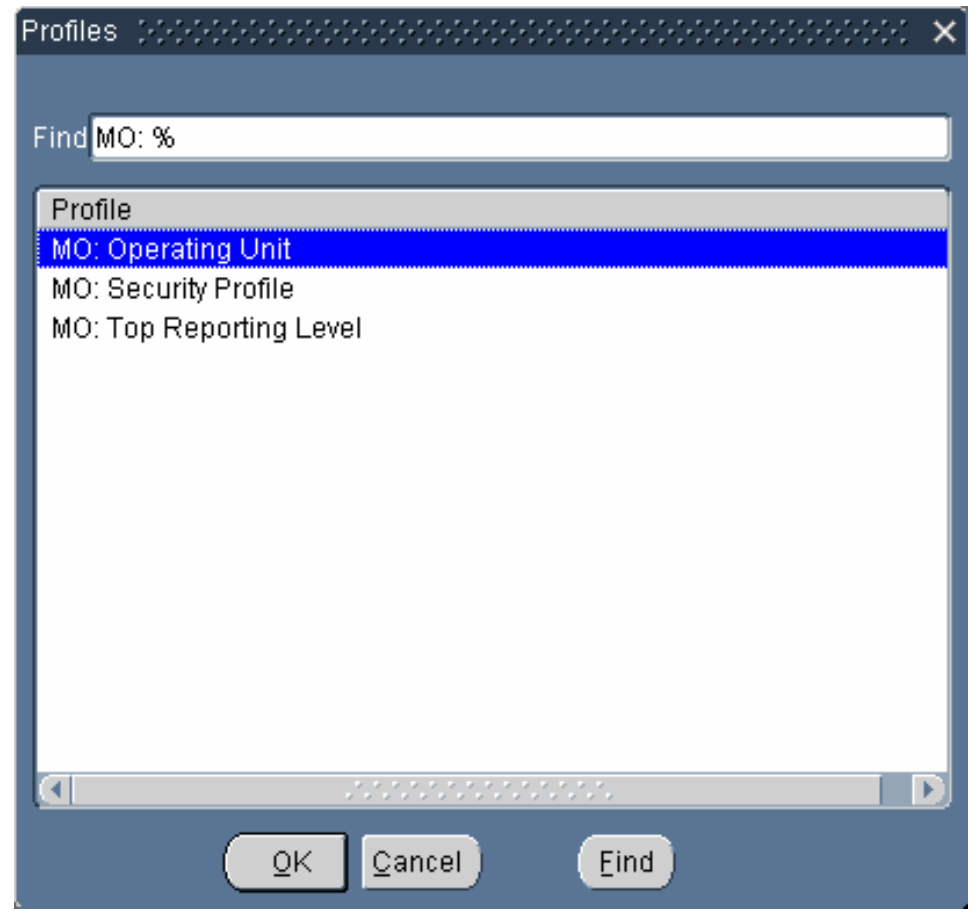

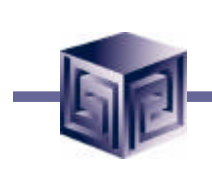

**MO: Operating Unit**

- **Set at the Responsibility or User level.**
- **Determines which Operating Unit is used for users logging into the application.**

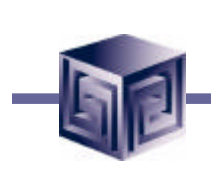

**MO: Security Profile**

- **Allows users to view data globally across organizations.**
- **Control level of organization hierarchy users granted access to.**
- **Security Profiles can restrict user access to subsets of organization hierarchy.**

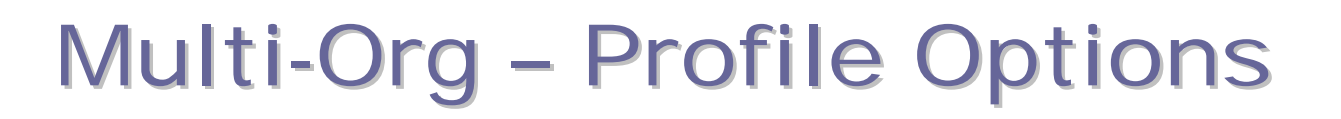

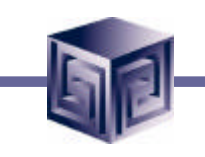

**MO: Top Reporting Level**

- **Options include Set of Books, Legal Entity, Operating Unit.**
- **Controls reporting level availability.**
- **If set at Set of Books, reports can be run for Set of Books, Legal Entity, Operating Unit.**
- **If set at Legal Entity, reports run for Legal Entity and Operating Unit.**
- **If set at Operating Unit, reports run for Operating Unit only.**

#### **MO: Top Reporting Level selection options**

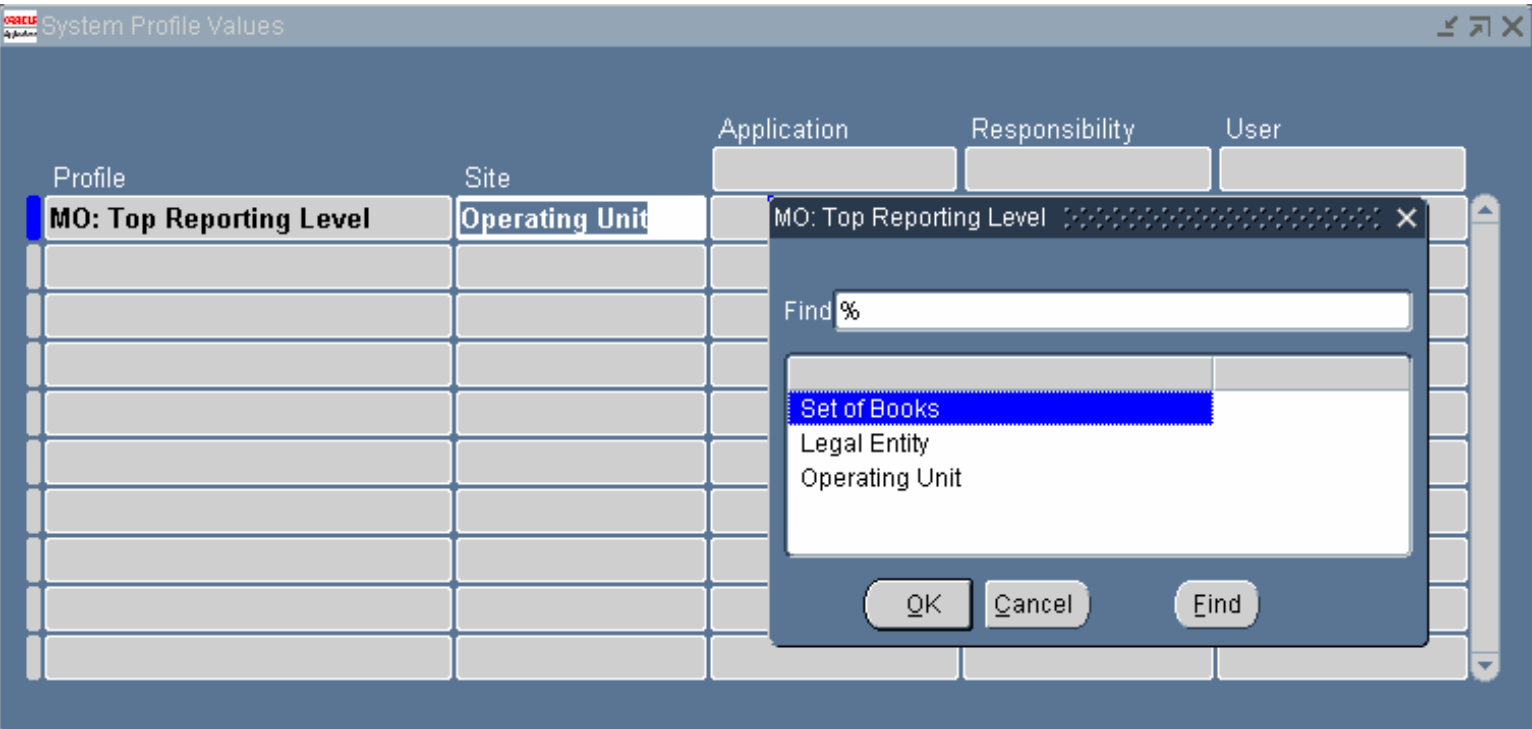

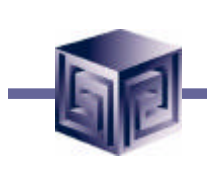

**Other profile options used:**

- **GL Set of Books Name**
- **HR:Business Group**
- **HR:User Type**

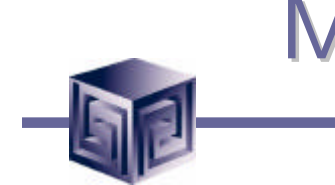

**GL Set of Books Name**

• **Before using a newly defined set of books, it must be associated with one or more responsibilities. This is done using the profile option GL Set of Books Name.**

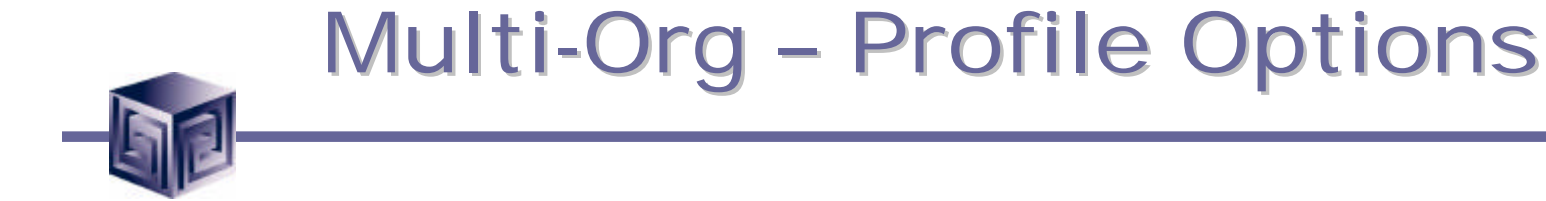

**HR:Business Group**

• **HR:Business Group profile option must be set at the Responsibility level to determine the Responsibility's Business Group.**

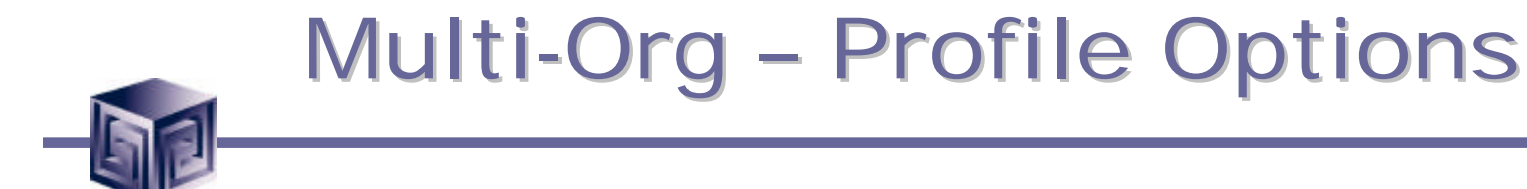

**HR:User Type**

• **Limits field access on windows shared between Oracle Human Resources and other applications. If you do not use Oracle Payroll, it must be to HR User for all responsibilities that use tables from Oracle Human Resources (for example, responsibilities used to define employees and organizations).**

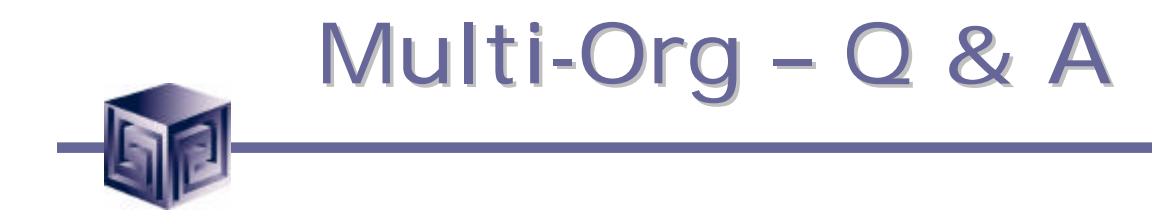

# **Questions ?**